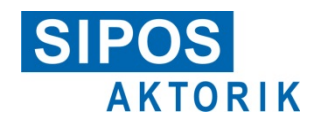

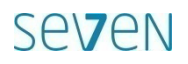

# Benutzerhandbuch

# **COM-SIPOS**

PC-Parametrierprogramm für SEVEN-Stellantriebe

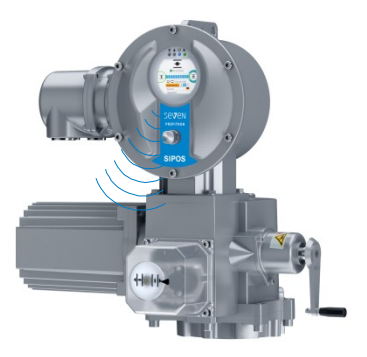

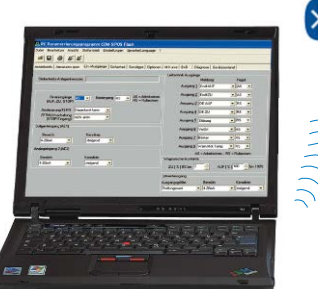

**Bluetooth** 

Software für:

- Inbetriebnahme
- Parametrierung
- Bedienung
- Diagnose
- Wartung
- Visualisierung

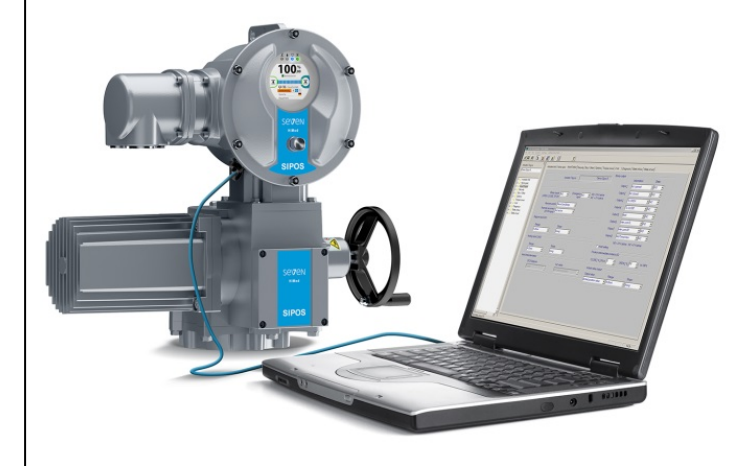

# <span id="page-1-0"></span>Inhalt

### **[Inhalt](#page-1-0) 2**

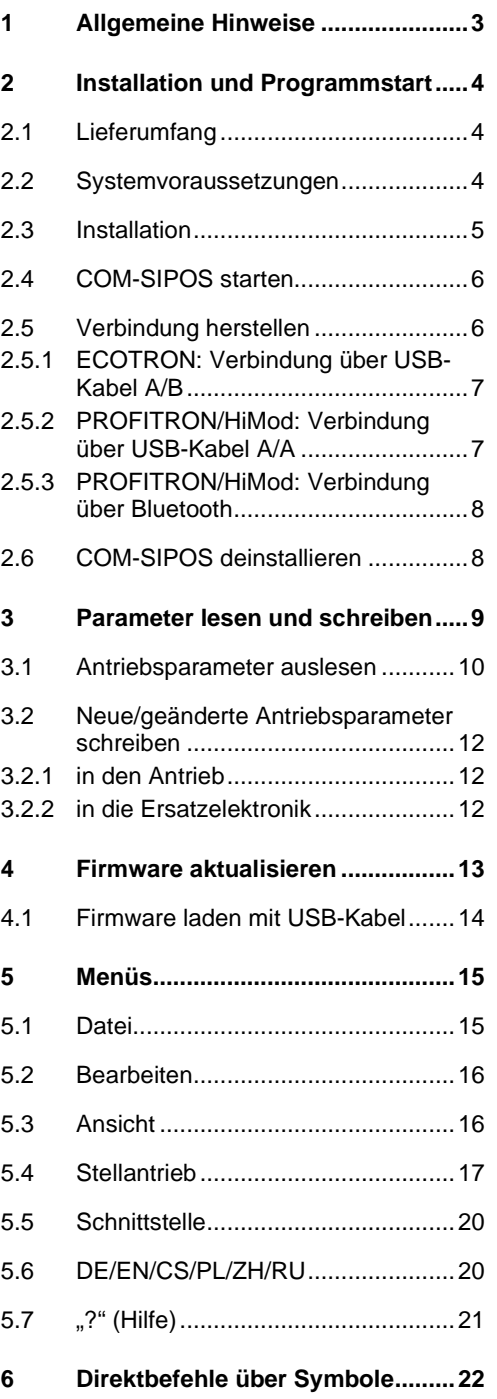

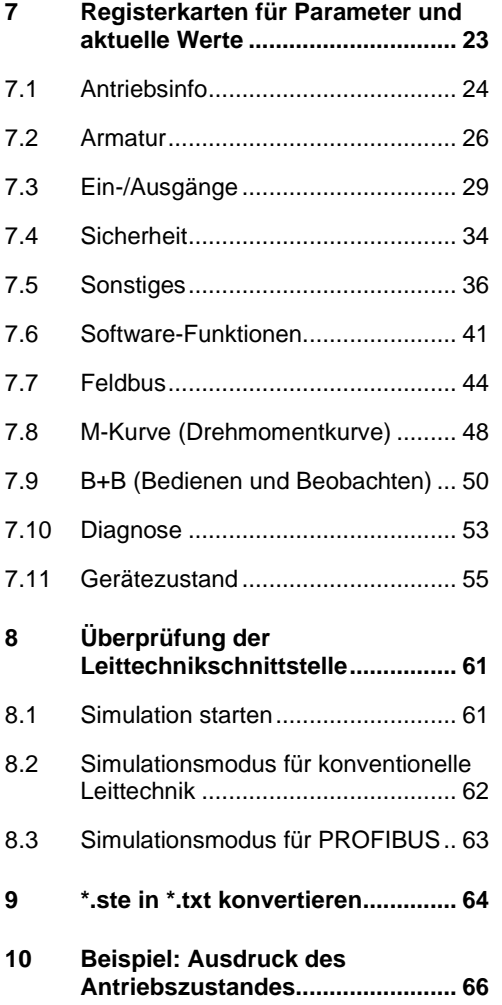

# <span id="page-2-0"></span>**1 Allgemeine Hinweise**

COM-SIPOS ist eine Software zur Inbetriebnahme, Parametrierung, Bedienung, Diagnose, Wartung, Fehlerbehebung und Visualisierung.

Alle über COM-SIPOS dargestellten Parameter kann man beim **PROFITRON/HiMod** auch am Grafikdisplay des Stellantriebs anzeigen und mit dem Drive Controller an der Vor-Ort-Steuerstelle einstellen.

Beim **ECOTRON** sind nicht alle Parameter mit dem Drive Controller an der Vor-Ort-Steuerstelle einstellbar.

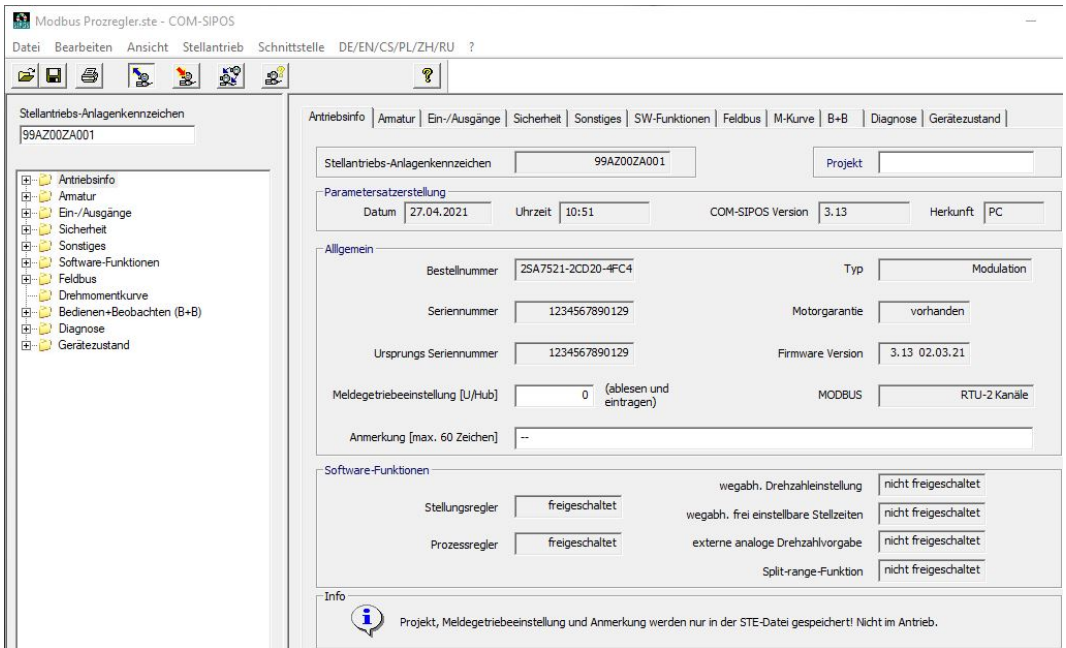

### **Abb.: COM-SIPOS-Startmaske**

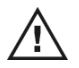

Im Antrieb sind gefährliche Spannungen vorhanden. Während der Kommunikation muss je nach Typ und Ausführung ggf. der Deckel der Elektronikeinheit entfernt werden. Vermeiden Sie daher bitte das Berühren von Leiterbahnen oder Bauteilen mit den Händen oder mit metallischen Gegenständen.

Durch Abstimmung mit dem zuständigen Anlagenpersonal grundsätzlich sicherstellen bzw. die Bestätigung einholen, dass durch das unbeabsichtigte Inbetriebsetzen keine Störung der Anlage bzw. Gefährdung von Personen entstehen kann. Wenn eine für die Armatur ungeeignete Abschaltart gewählt wurde, kann die Armatur beschädigt werden!

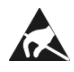

Auf den Leiterplatten befinden sich hochempfindliche CMOS-Halbleiterbauteile, die gegen statische Elektrizität besonders empfindlich sind. Vermeiden Sie daher bitte das Berühren von Leiterbahnen oder Bauteilen mit den Händen oder mit metallischen Gegenständen.

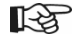

Diese Betriebsanleitung ist nur zusammen mit der entsprechenden Betriebsanleitung des Stellantriebs vollständig: ECOTRON Y070.301/DE, PROFITRON/HiMod Y070.302/DE.

**Abb. 1: Lieferumfang**

# <span id="page-3-0"></span>**2 Installation und Programmstart**

# <span id="page-3-1"></span>**2.1 Lieferumfang**

Zum Lieferumfang, Bestell-Nr.: 2SX7100-3PC02 (Abb. 1), gehören:

- USB-Stick: USB-Stick mit "COM-SIPOS PC-Parametrierprogramm" und Benutzerhandbuch,
- USB-Kabel A/A (für PROFITRON/HiMod): USB 2.0-Kabel mit zwei gleichen Steckern, Typ Standard-A, für die Verbindung vom Laptop zur externen USB-Buchse am Elektronikgehäuse,
- USB-Kabel A/B (für ECOTRON): USB 2.0-Kabel mit zwei ungleichen Steckern, Typ Standard-A und Standard-B, für die Verbindung vom Laptop zur internen USB-Buchse auf der Steuerplatine.

# <span id="page-3-2"></span>**2.2 Systemvoraussetzungen**

### **Hardware:**

- Pentium 100 MHz, USB-Port
- mindestens 25 MB verfügbarer Speicher auf der Festplatte
- Bluetooth (für PROFITRON/HiMod, wenn die Kommunikation über Bluetooth erfolgen soll).

### **Betriebssystem: Windows® 7/8/10**

# <span id="page-4-0"></span>**2.3 Installation**

LL SE

**KA** 

Die Installation von COM-SIPOS ist nur mit Administratorrechten möglich!

USB-Stick in USB-Schnittstelle des Laptops stecken. Die Installation startet entweder automatisch oder durch Doppelklick auf die Datei "Setup\_COM-SIPOS.exe".

Als Erstes wird unter "Select Language" die Sprache des Installationsprogramms gewählt.

Falls frühere COM-SIPOS-Versionen installiert sind, wird im nächsten Fenster darauf hingewiesen. Mit dem Button "Ja" starten Sie die empfohlene Deinstallation der gefundenen älteren Version(en). Die folgende englische Bestätigung zum Löschen einfach quittieren.

Wenn die Meldung "Uninstall successfully completed" bzw. "Uninstall completed. Some elements…" erscheint, schließen Sie das Fenster "Remove Program From Your Computer" mit "OK".

Die Uninstall-Routine erscheint so oft, wie frühere COM-SIPOS Versionen gefunden werden.

**Empfehlung:** Alle Alt-Installationen entfernen lassen.

In alten Programm-Verzeichnissen "Setup COM-SIPOS Flash German" bzw. "Setup COM-SIPOS Flash English" enthaltene Antriebsparameter-Dateien (Endung: \*.ste) bleiben unter dem gespeicherten Verzeichnis erhalten! COM-SIPOS Flash-Verzeichnisse ohne Antriebsparameter-Dateien werden vollständig gelöscht.

Jetzt startet die eigentliche Installation der aktuellen Programmversion  $\rightarrow$  "Weiter"-Schaltfläche anklicken  $\rightarrow$  "Lizenzvereinbarung" lesen und bestätigen, "Ich stimme zu"  $\rightarrow$  "Liesmich-Datei", u.a. mit den Features der neuen Version.

Mit "Weiter" zum nächsten Schritt "Zielpfad wählen": Default-Einstellung für den Zielordner ist "C:\Programme (x86)\COM-SIPOS". Über den Button "Blättern ..." können Sie ein Installationsverzeichnis auswählen oder neu anlegen.

Im nächsten Fenster mit "Weiter" den eigentlichen Kopiervorgang starten, was kurz in einem weiteren Fenster angezeigt wird.

"Fertig stellen" im letzten Fenster beendet die Installation.

# <span id="page-5-0"></span>**2.4 COM-SIPOS starten**

Durch die Installation wurden 3 Verknüpfungen zum Start des Programms angelegt:

- Symbol (Icon, Abb. Pos. 1) auf dem Desktop,
- Short-cut unter "Start → Alle Programme" (Abb. Pos. 2) und
- als Haupteintrag unter "Start → Alle Programme → COM-SIPOS" (Abb. Pos. 3).

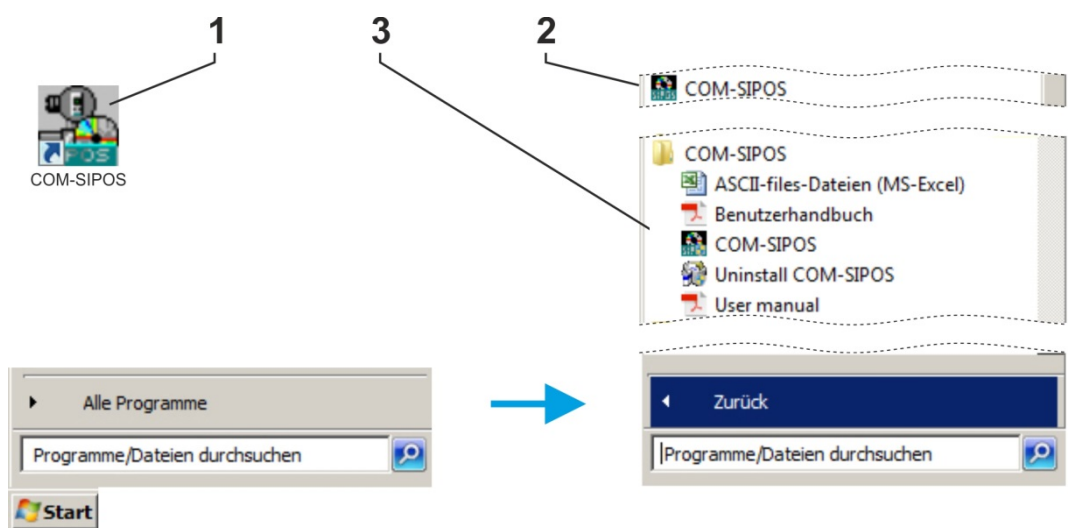

### **Abb.: COM-SIPOS starten**

Unter "Start\Alle Programme\COM-SIPOS" stehen auch noch die Benutzerhandbücher in den verfügbaren Sprachen sowie "Uninstall COM-SIPOS" zum Entfernen der Software von Ihrem Laptop.

Nach dem Klick auf eine der Startmöglichkeiten zeigt sich die COM-SIPOS-Benutzeroberfläche. Default-Sprache ist die des Betriebssystems (falls COM-SIPOS die Sprache des Betriebssystems nicht unterstützt, wird Englisch eingestellt). Die Einstellung einer anderen Programmsprache ist im Kapitel 5.6 beschrieben.

# <span id="page-5-1"></span>**2.5 Verbindung herstellen**

Für die Verbindung vom Stellantrieb zum Laptop gibt es ausführungsabhängig folgende Möglichkeiten:

### ■ **ECOTRON: Verbindung über USB-Kabel A/B**

Anschluss des USB-Kabels A/B bei geöffnetem Elektronikgehäuse an die interne USB-Buchse, Typ B, auf der Steuerplatine, siehe Kapitel 2.5.1.

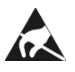

**KA** 

Vermeiden Sie bei geöffnetem Elektronikgehäuse elektrostatische Entladungen (ESD) an elektronischen Bauteilen. Elektrostatische Entladungen können hochempfindliche CMOS-Geräte beschädigen. Elektronische Bauteile weder mit der Hand noch mit Metallwerkzeugen berühren!

- **PROFITRON/HiMod: Verbindung über USB-Kabel A/A** Anschluss des USB-Kabels A/A an die externen USB-Buchse am Elektronikgehäuse, siehe Kapitel 2.5.2.
- **PROFITRON/HiMod: Verbindung über Bluetooth** Die Kommunikation erfolgt kabellos über die im Stellantrieb integrierte Bluetooth-Schnittstelle, siehe Kapitel 2.5.3.

Bluetooth-Kommunikation ist nur mit Windows® 7, 8 und 10 möglich!

# <span id="page-6-0"></span>**2.5.1 ECOTRON: Verbindung über USB-Kabel A/B**

Zum Verbinden des USB-Kabels A/B zwischen Laptop und Stellantrieb den Deckel des Elektronikgehäuses vom Stellantrieb abnehmen. Dieser ist mit Schrauben befestigt.

Anschließend das USB-Kabel A/B an die interne USB-Buchse, Typ B, im Stellantrieb anschließen. Die USB-Buchse befindet sich auf der Steuerplatine, siehe Abb. Pos. 1.

- 隐
- Verwenden Sie ausschließlich das USB-Kabel, welches mit der Software mitgeliefert wird!
- Eine Kommunikation mit COM-SIPOS ist auch bei Netzausfall bzw. noch nicht ausgeführtem Netzanschluss möglich – die USB-Schnittstelle am Laptop dient als Spannungsquelle!

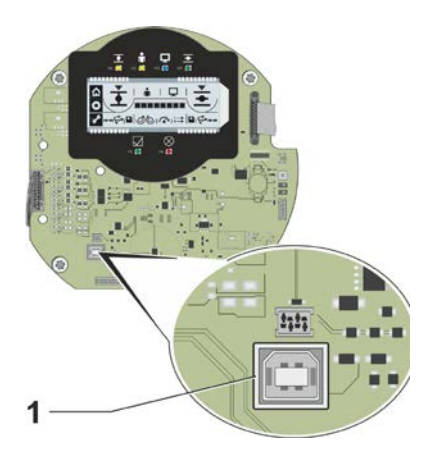

**Abb.: Interner USB-Anschluss auf Steuerplatine beim ECOTRON**

# <span id="page-6-1"></span>**2.5.2 PROFITRON/HiMod: Verbindung über USB-Kabel A/A**

Der USB-Anschluss am Stellantrieb ist staub- und wassergeschützt und befindet sich links unten am Elektronikgehäuse.

Zum Verbinden des USB-Kabels A/A zwischen Laptop und Stellantrieb ist die Schutzkappe (Abb. 1, Pos. 1) der externen USB-Buchse (Pos. 2) abzuschrauben. Diese ist gegen Verlieren mit Kunststoffband gesichert.

Anschließend das USB-Kabel A/A an die externe USB-Buchse, Typ A, anschließen.

Verwenden Sie ausschließlich das USB-Kabel, welches

**KA** 

mit der Software mitgeliefert wird! Eine Kommunikation mit COM-SIPOS ist auch bei Netzausfall bzw. noch nicht ausgeführtem Netzanschluss möglich – die USB-Schnittstelle am Laptop dient als Spannungsquelle! Dies wird am Display des Stellantriebs mit rotem Rahmen, querliegendem USB-Symbol und der Störungsmeldung "14 Netzspannung" angezeigt.

Die Verbindung über den USB-Anschluss wird im Display des Stellantriebs mit einem USB-Symbol angezeigt (Abb. 2, Pos. 1).

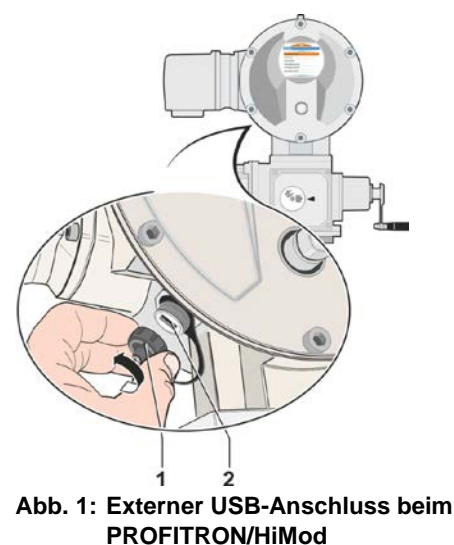

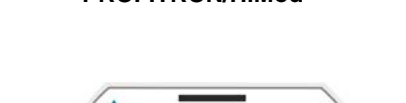

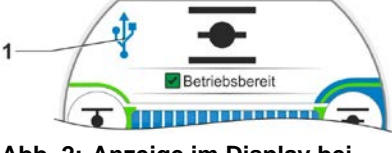

**Abb. 2: Anzeige im Display bei Kommunikation über USB**

# <span id="page-7-0"></span>**2.5.3 PROFITRON/HiMod: Verbindung über Bluetooth**

PROFITRON und HiMod haben eine Bluetooth-Schnittstelle. Die Kommunikation über Bluetooth ist bei Auslieferung betriebsbereit.

Jedes Bluetooth-Gerät (Slave) hat zur Identifikation eine eindeutige Bluetooth-Adresse. Zusätzlich besitzt jedes Bluetooth-Geräte zur leichteren Auswahl einen Gerätenamen, der sich bei Stellantrieben standardmäßig aus dem Anlagenkennzeichen – sofern vorhanden – und der nachgestellten 9-stelligen Seriennummer zusammensetzt.

Am Stellantrieb wird die Kommunikation über Bluetooth durch Blinken des Bluetooth-Symbols (Abb. Pos.1) im Display angezeigt.

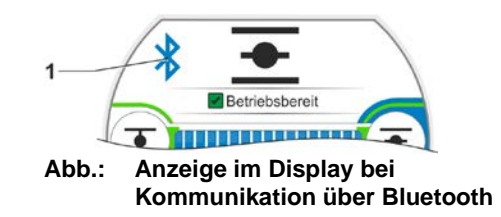

स्क्षि

- Die Bluetooth-Funktion ist über Parameter abschaltbar!
	- Bluetooth-Kommunikation ist nur mit Windows® 7, 8 und 10 möglich!
	- Gleichzeitiger Verbindungsaufbau über USB-Kabel und Bluetooth ist nicht zulässig. Für die Kommunikation über Bluetooth muss eine vorhandene Verbindung über USB-Kabel vorher unterbrochen werden!

# <span id="page-7-1"></span>**2.6 COM-SIPOS deinstallieren**

Deinstallieren von COM-SIPOS:

### **"Start → Alle Programme → COM-SIPOS → Uninstall COM-SIPOS"**

Mit dem Befehl "Uninstall COM-SIPOS" unter "Start\Alle Programme\COM-SIPOS" lässt sich die Software wieder entfernen: Wählen der Deinstallationsmethode "Automatisch", mit "Weiter" zum nächsten Fenster und mit "Ende" die Deinstallation durchführen.

Sie sollten stets diesen Weg zum Entfernen des COM-SIPOS PC-Parametrierprogramms wählen, da nur so sichergestellt ist, dass alle Antriebsparameter-Dateien, die mit COM-SIPOS im dortigen Verzeichnis gespeichert wurden, auch erhalten bleiben.

# <span id="page-8-0"></span>**3 Parameter lesen und schreiben**

### **Lesen (Download) und Schreiben (Upload) von Parametern**

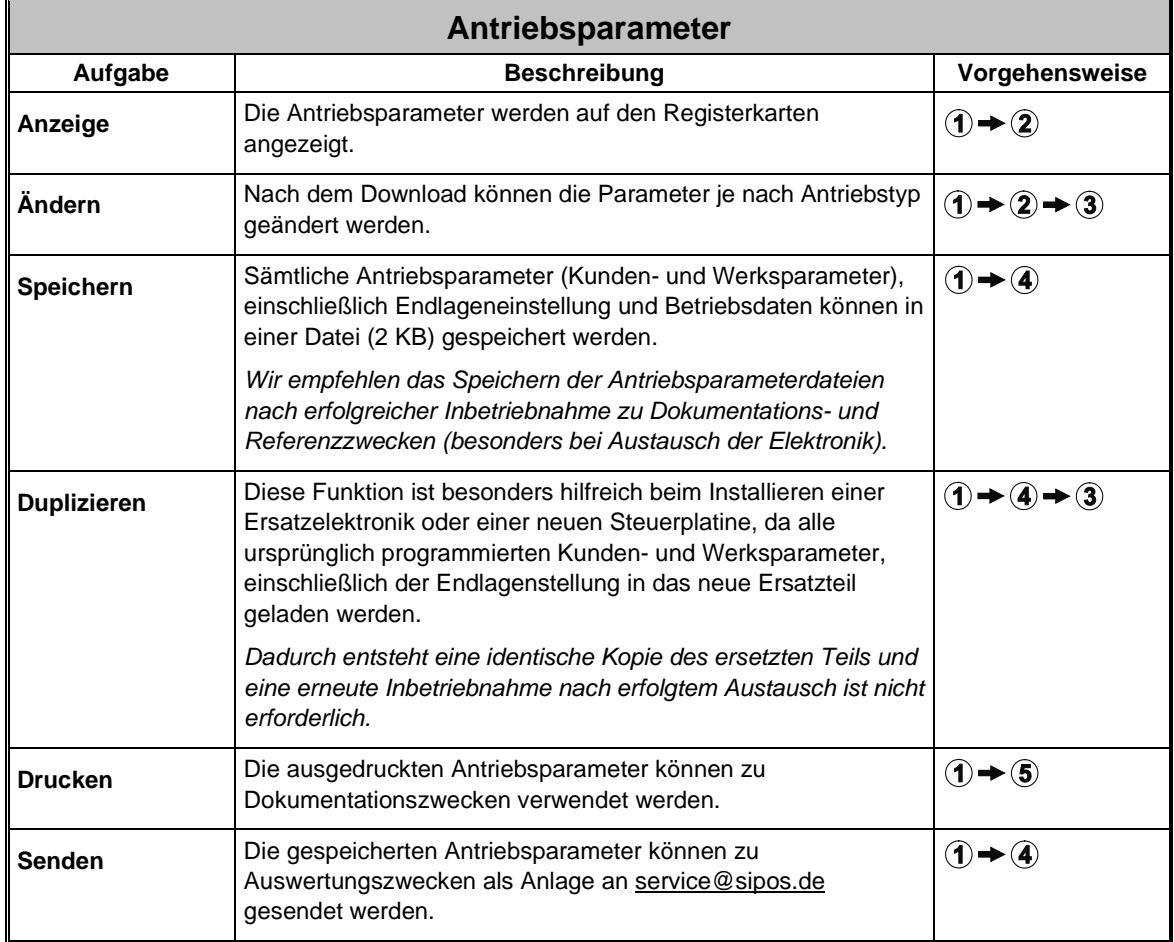

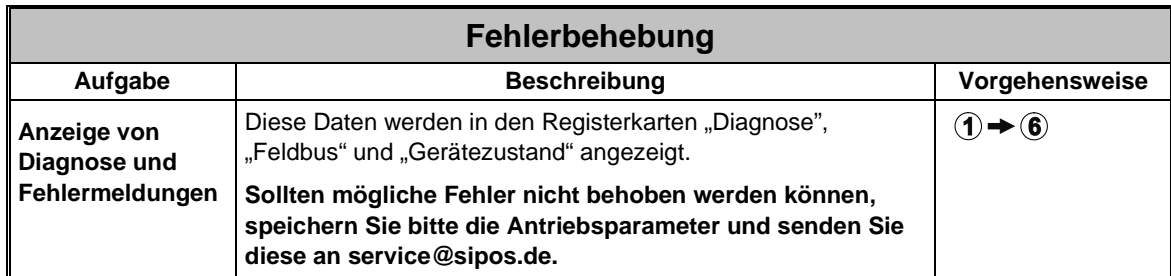

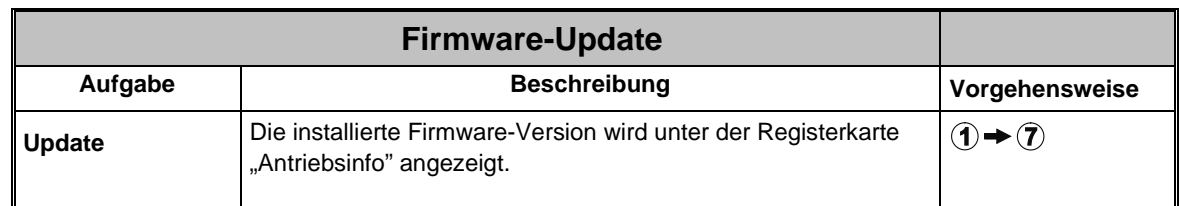

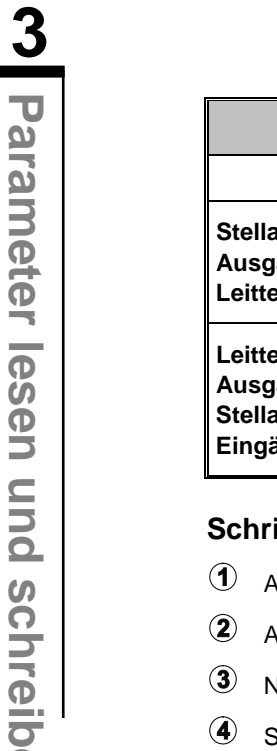

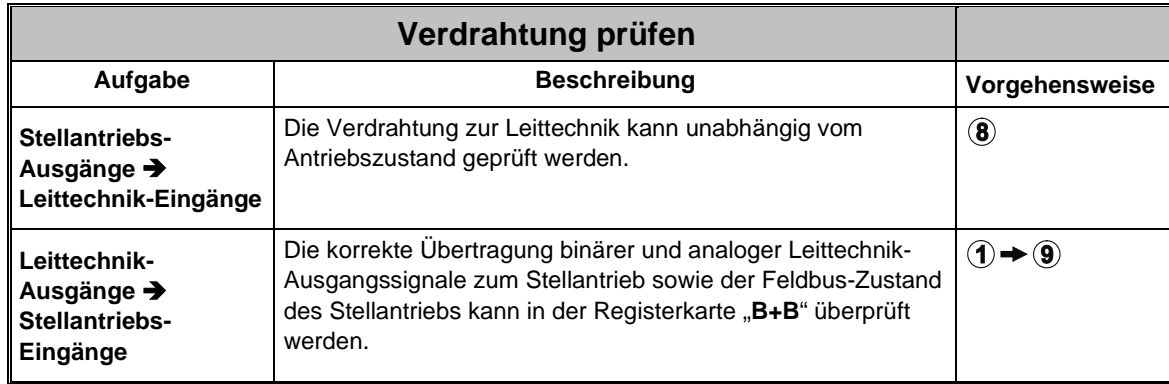

### **Schritte: siehe Kapitel**

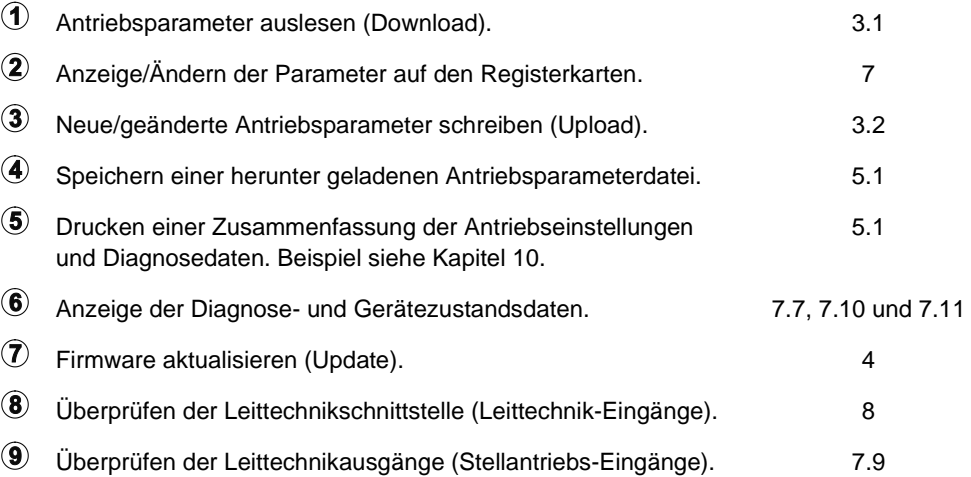

# <span id="page-9-0"></span>**3.1 Antriebsparameter auslesen**

Die Daten der Stellantriebe können zu verschiedenen Zwecken ausgelesen (Download) werden:

- Fehlerbehebung
- Dokumentation
- Damit die Daten für den Fall, dass die Elektronik oder die Steuerplatine ersetzt werden muss, vorhanden sind.

### **KA**

Es ist daher dringend zu empfehlen, nach erfolgter Inbetriebnahme bei allen Antrieben die Antriebsparameter einmal auszulesen und als Datei abzuspeichern! Alle Antriebsparameter, einschließlich der **Endlageneinstellung**, können dann in die Ersatzelektronik geladen werden. Wurde das Getriebe nicht von der Armatur gelöst, ist eine neue Inbetriebsetzung nach dem Tausch nicht notwendig!

### **Vorgehensweise:**

(Die Arbeitsschritte 1. und 2. sind bei Bluetooth-Anwendung nicht notwendig.)

- 1. Deckel des Elektronikgehäuses abnehmen (nur bei ECOTRON).
- 2. USB-Kabel anschließen (siehe Kapitel 2.5).
- 3. COM-SIPOS starten (siehe Kapitel 2.4).
- 4. Gegebenenfalls noch die korrekte Schnittstelle einstellen (siehe Kapitel 5.5). Die eingestellte Schnittstelle bleibt bis zur erneuten Änderung gespeichert.
- 5. Antriebsparameter auslesen (siehe Abb. 1). "Parameter lesen" umfasst alle Antriebsparameter, also Werksparameter sowie die Kundenparameter, die über COM-SIPOS geändert werden können, einschließlich Endlageneinstellung und Betriebsdaten.
- 6. Ggf. Art und Weise des Abspeicherns festlegen (siehe Abb. 2). Name, Änderungshistorie sowie der Ablageort einer Antriebsparameterdatei (\*.ste) können über "Einstellungen STE-Dateien" voreingestellt werden, siehe auch Kapitel 5.1

Die Einstellungen bleiben bis zur erneuten **KA** Änderung gespeichert! Neue STE-Dateien werden mit "Speichern" im voreingestellten Verzeichnis mit eingestelltem Dateinamen abgelegt. Wird während einer Anwendung die Einstellung der STE-Dateien erneut geändert, muss zum Aktivieren COM-SIPOS neu gestartet werden!

- 7. Antriebsparameter speichern (siehe Abb. 3).
- Die erstellte Datei hat die Endung ".ste". 隐 Die Größe beträgt nur wenige Bytes und ist zum Versand per E-Mail bestens geeignet!
	- "Speichern unter" ist zu wählen, wenn über "Einstellungen STE-Dateien" keine Voreinstellung gemacht wurde!

Stellantrieb Schnittstelle DE/EN/CS/PL/ZH/RU √ Parameter lesen Parameter schreiben

**Abb. 1: Antriebsparameter auslesen**

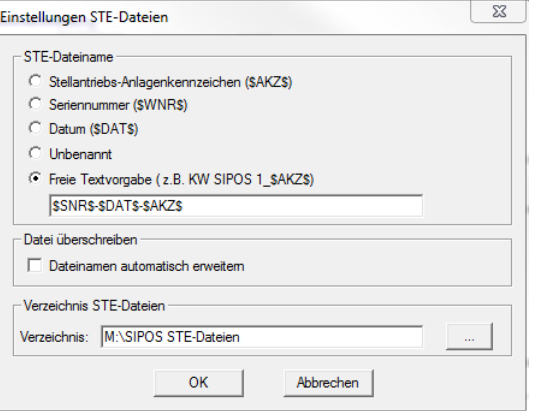

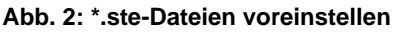

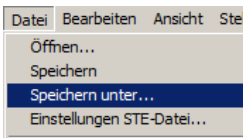

**Abb. 3: Antriebsparameter speichern**

# <span id="page-11-0"></span>**3.2 Neue/geänderte Antriebsparameter schreiben**

# <span id="page-11-1"></span>**3.2.1 in den Antrieb**

Wurde nach dem Auslesen der Antriebsparameter mit COM-SIPOS eine Änderung an den Kundenparametern (z.B. Abschaltmoment, Abtriebsdrehzahl etc.) vorgenommen und sollen diese wirksam werden, muss ein Upload über Menü "Stellantrieb", Menüpunkt "**Parameter schreiben**", erfolgen, siehe Abb.

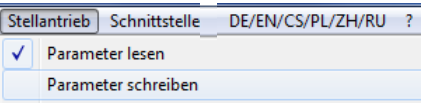

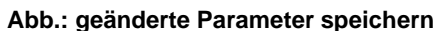

# <span id="page-11-2"></span>**3.2.2 in die Ersatzelektronik**

Nachfolgende Vorgehensweise ist besonders hilfreich beim Installieren einer Ersatzelektronik, da alle vom ursprünglichen Antrieb ausgelesenen und gespeicherten Antriebsparameter (Kunden- und Werksparameter einschließlich Endlageneinstellung und Betriebsdaten) auf das neue Ersatzteil geladen werden. Dadurch entsteht eine identische Kopie des ersetzten Teils. Eine erneute Inbetriebnahme nach erfolgtem Austausch ist nur erforderlich, wenn auch das Getriebe des Antriebs von der Armatur gelöst wurde.

### **Vorgehensweise:**

(Die Arbeitsschritte 1. und 2. sind bei Bluetooth-Anwendung nicht notwendig.)

- 1. Deckel des Elektronikgehäuses abnehmen (nur bei ECOTRON).
- 2. USB-Kabel anschließen (siehe Kapitel 2.5).
- 3. COM-SIPOS starten (siehe Kapitel 2.4).
- 4. Gegebenenfalls noch die korrekte Schnittstelle einstellen (siehe auch Kapitel 5.5).
- 5. **Antriebsparameterdatei (\*.ste) des ursprünglichen Antriebs in COM-SIPOS öffnen,** siehe Abb. 1 und 2.

|           | Datei Bearbeit |
|-----------|----------------|
| Öffnen    |                |
| Speichern |                |
|           |                |

**Abb. 1: STE-Dateien öffnen**

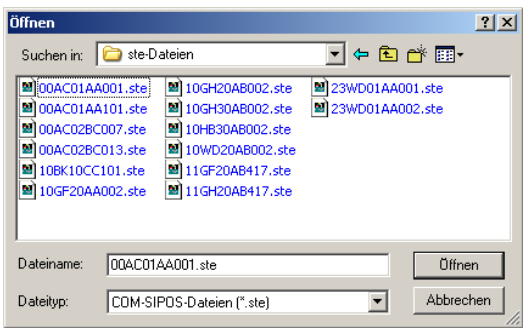

**Abb. 2: Antriebsparameterdatei auswählen**

- 6. **Antriebsparameter des ursprünglichen Antriebs in die Ersatzelektronik schreiben.** Das Speichern (Upload) der vollständigen Antriebsparameter erfolgt über Menü "Stellantrieb", Untermenü "Werksdaten", Menüpunkt "**EEPROM beschreiben**", siehe Abb. 3.
- Weitere Informationen zum Austausch der **KA** Elektronikeinheit entnehmen Sie der Montageanleitung Y070.402/DE!

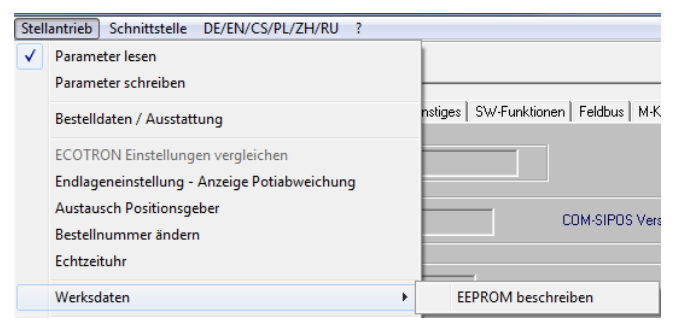

**Abb. 3: Upload der Antriebsparameter**

# <span id="page-12-0"></span>**4 Firmware aktualisieren**

Ein Firmware-Update wird über das Menü "Stellantrieb" vorgenommen, siehe Abb.

Firmware aktualisieren ist nur im Ort-Betrieb möglich!

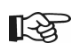

- Ein Firmware-Update kann immer durchgeführt werden, auch wenn die Antriebsparameter vorher noch nicht ausgelesen wurden!
- Während eines Firmware-Updates wird die Kommunikation zur Leittechnik unterbrochen!

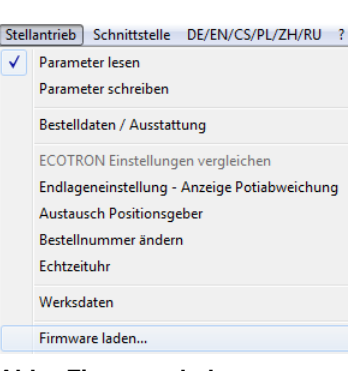

**Abb.: Firmware laden**

### **Vorgehensweise:**

- 1. Gegebenenfalls noch die korrekte Schnittstelle einstellen (siehe Kapitel 5.5)*.*
- 2. **Methode des Firmware-Updates auswählen.** Dazu im Menü "Stellantrieb" den Menüpunkt für das Firmware-Update aufrufen:
	- "**Firmware laden**"

Der Menüpunkt "Firmware laden" ist zu wählen bei ECOTRON sowie bei PROFITRON und HiMod, wenn das Firmware-Update mittels USB-Kabel erfolgen soll.

weiter mit **Kapitel 4.1**

# <span id="page-13-0"></span>**4.1 Firmware laden mit USB-Kabel**

### **Vorgehensweise:**

- 1. Ansteuerung auf "ORT" einstellen.
- 2. USB-Kabel anschließen (siehe Kapitel 2.5):
	- a. bei ECOTRON, nach Abschrauben des Elektronikdeckels, an der internen USB-Buchse (Typ B) auf der Steuerplatine,
	- b. bei PROFITRON/HiMod, nach Abschrauben der Schutzkappe, an der externen USB-Buchse (Typ A).
- 3. Im Menü "Stellantrieb" den Befehl "**Firmware laden**" aufrufen, Schaltfläche **Datei** drücken und gewünschte Firmware auswählen, z.B. 7PR\_vxxx.sev für PROFITRON- und HiMod-Antriebe, bzw. 7EC\_vxxx.sev bei ECOTRON, siehe Abb.

### **Die gewünschte Firmware muss sich in KA einem Verzeichnis befinden, auf das der Laptop zugreifen kann!**

4. Im Dialogfenster die Schaltfläche **Start** drücken (die Start-Schaltfläche ist während der Datenübertragung gesperrt).

Das Übertragen der neuen Firmware wird im Fortschrittsbalken angezeigt. Die neue Firmware wird automatisch gestartet, nachdem die Meldung "**Erfolgreich beendet**" im Textfenster erscheint.

- 5. Über die **Schließen**-Schaltfläche das Dialogfenster schließen.
- 6. USB-Kabel abziehen.
- 7. Deckel des Elektronikgehäuses anschrauben bzw. Schutzkappe aufschrauben.

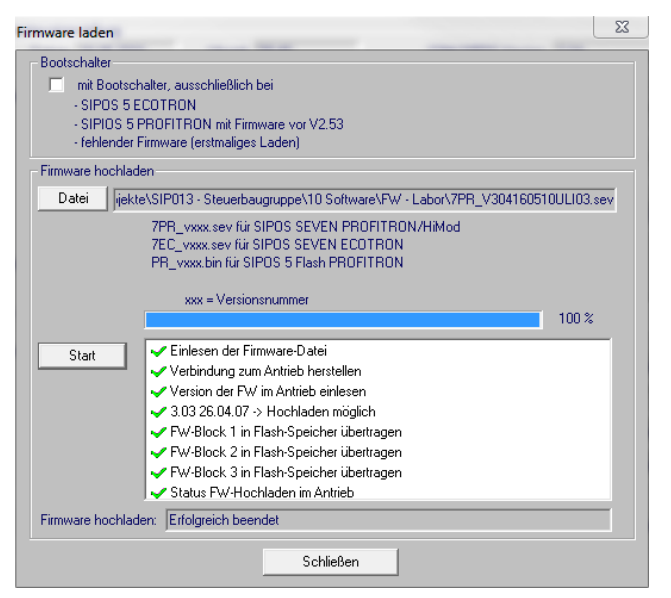

**Abb.: Firmware laden USB-Kabel**

Nachdem die Firmware in den Antrieb geladen wurde, können die aktuellen Parameter über **Stellantrieb => Parameter lesen** herunter geladen werden. Die installierte Firmware-Version wird unter der Registerkarte "Antriebsinfo" angezeigt.

**KA** 

Wird das Laden der Firmware unterbrochen (Stromversorgung des Antriebs wird ausgeschaltet, USB-Kabel wird abgezogen etc.), wird dies mit rotem Kreuz und Info im Textfenster angezeigt. In diesem Fall muss das Laden der neuen Firmware-Version durch erneutes Drücken der Schaltfläche **Start** wiederholt werden!

# <span id="page-14-0"></span>**5 Menüs**

Datei Bearbeiten Ansicht Stellantrieb Schnittstelle DE/EN/CS/PL/ZH/RU ?

# <span id="page-14-1"></span>**5.1 Datei**

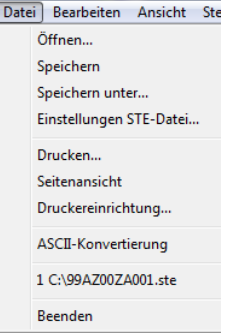

Das Menü **Datei** enthält die folgenden Befehle:

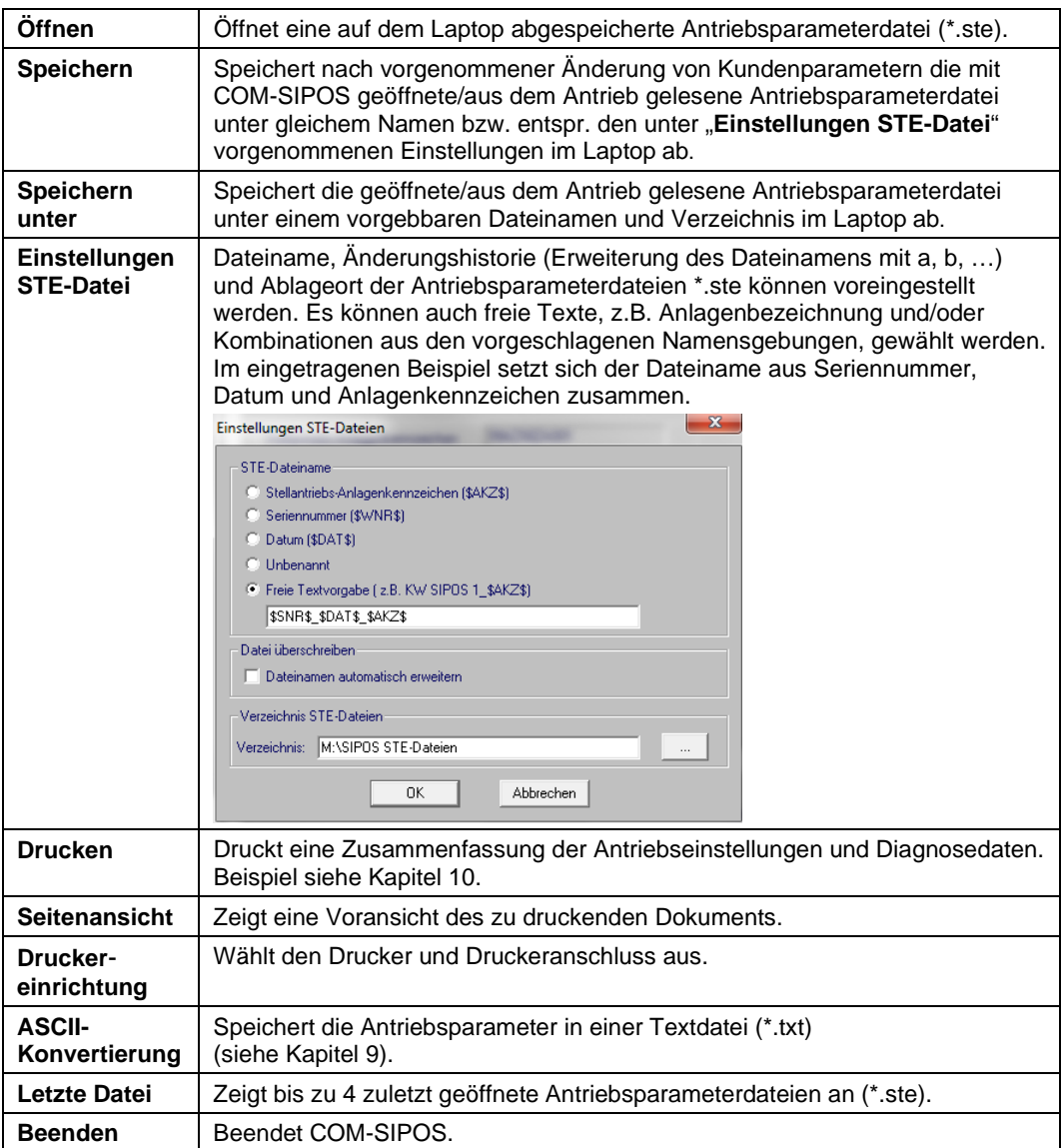

# <span id="page-15-0"></span>**5.2 Bearbeiten**

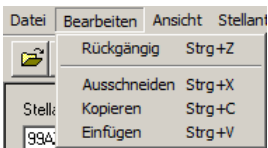

Das Menü **Bearbeiten** enthält die folgenden Befehle:

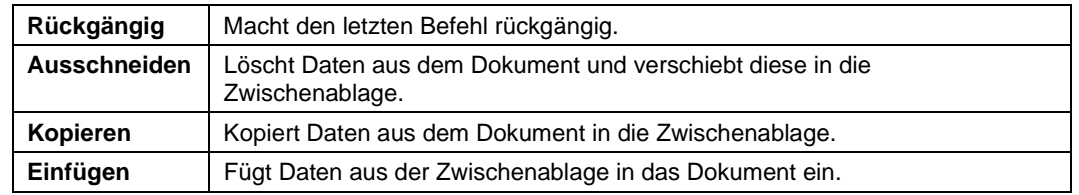

# <span id="page-15-1"></span>**5.3 Ansicht**

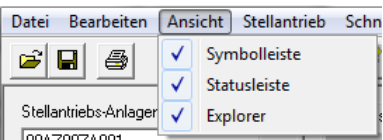

Das Menü **Ansicht** enthält die folgenden Befehle:

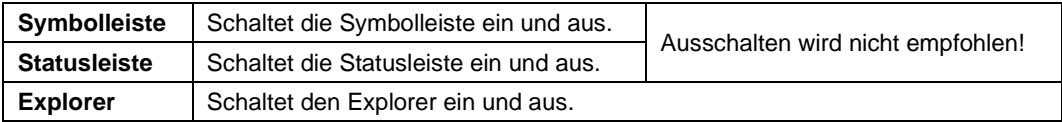

# <span id="page-16-0"></span>**5.4 Stellantrieb**

隐

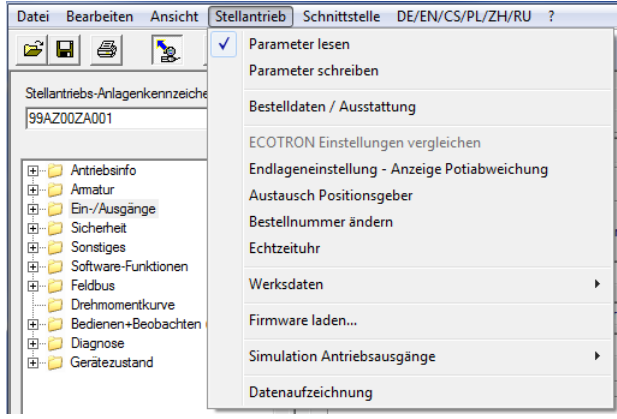

Das Menü **Stellantrieb** enthält die folgenden Befehle:

Diese Befehle können nicht ausgeführt werden, wenn unter Registerkarte "B+B" (Kapitel 7.9) die zyklische Datenaktualisierung "zyklisch akt." aktiviert wurde! zyklische Datenaktualisierung "zyklische Ottatusleiste mit "POLLING" angezeigt:<br>Die zyklische Datenaktualisierung wird in der Statusleiste mit "POLLING" angezeigt:

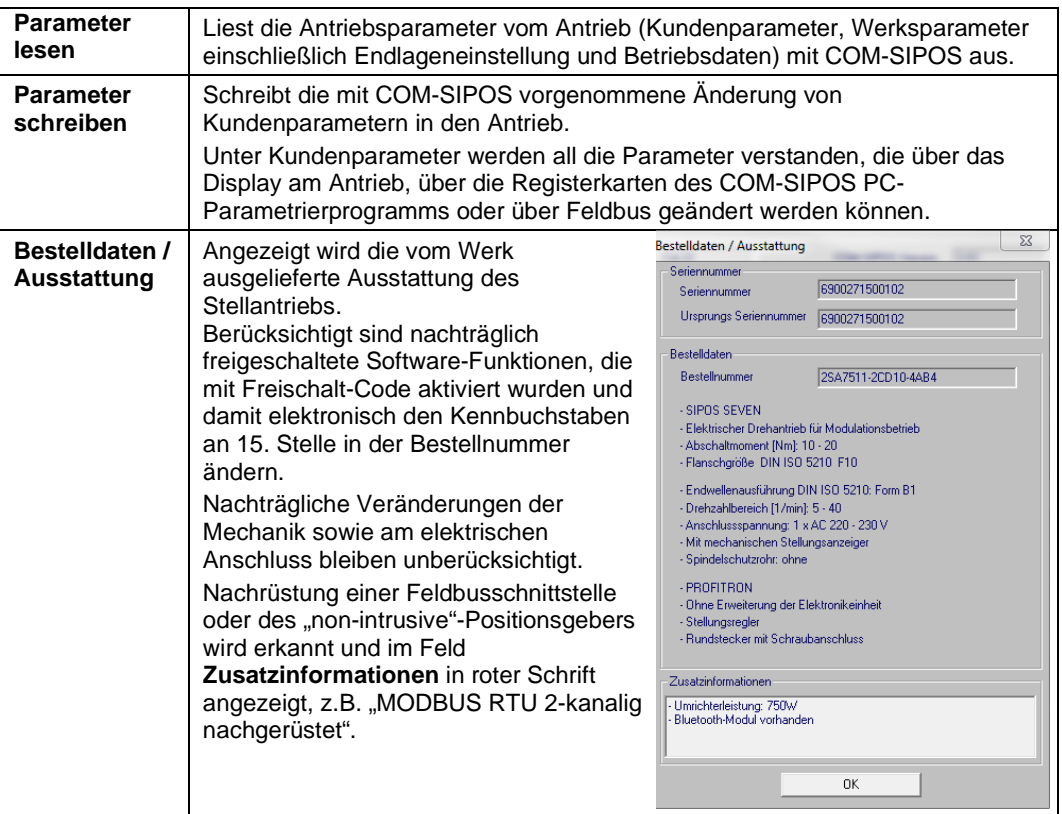

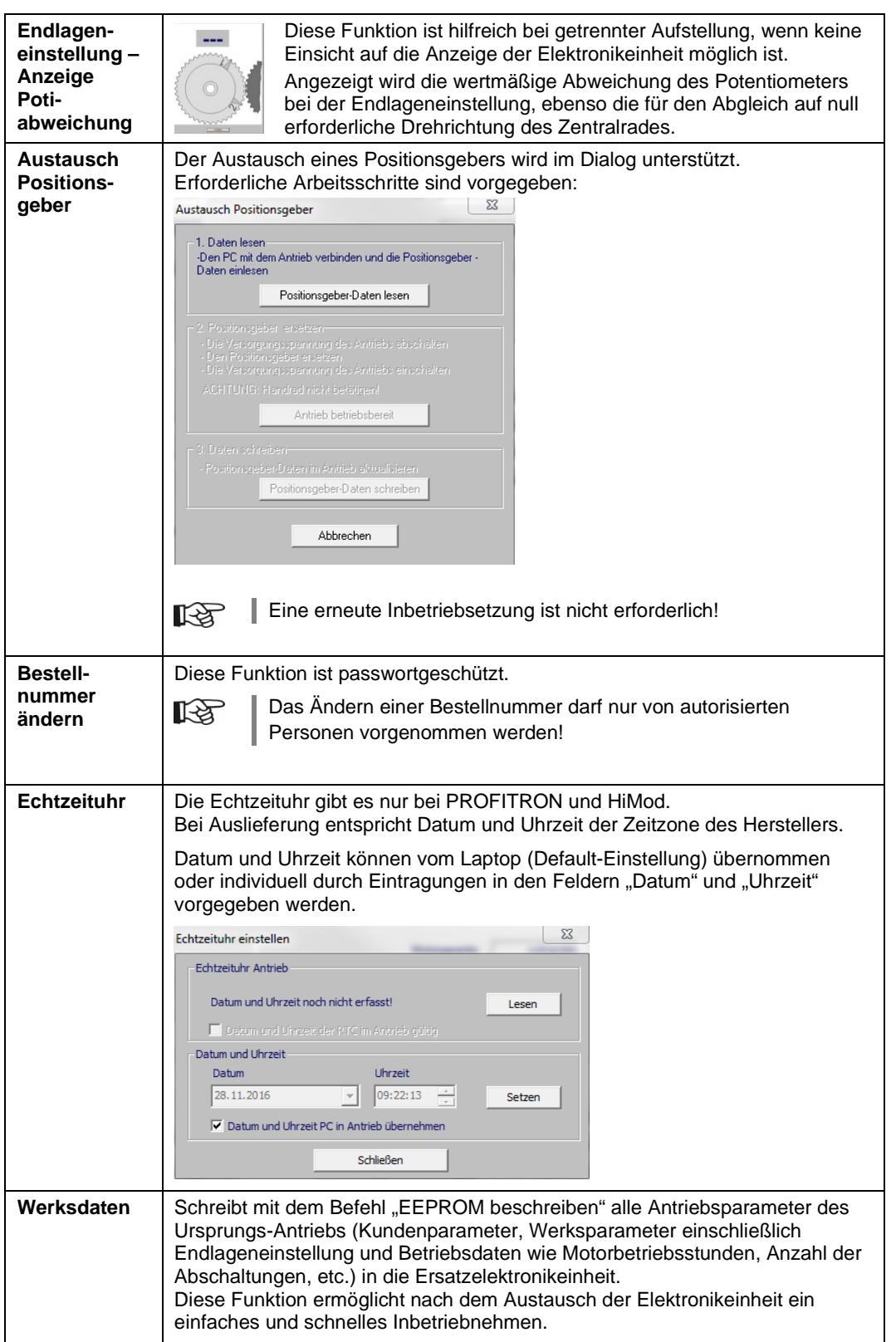

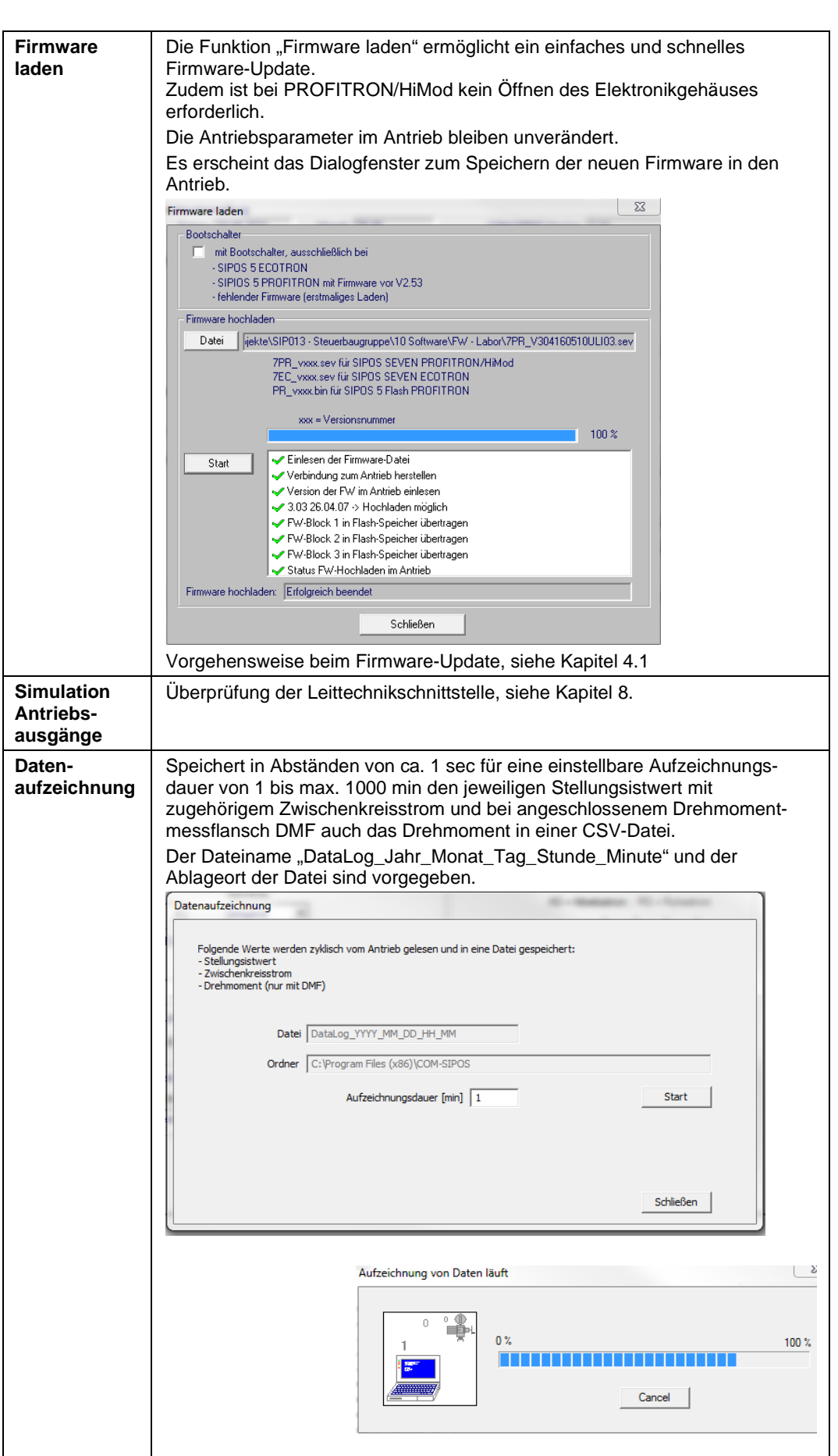

<span id="page-19-0"></span>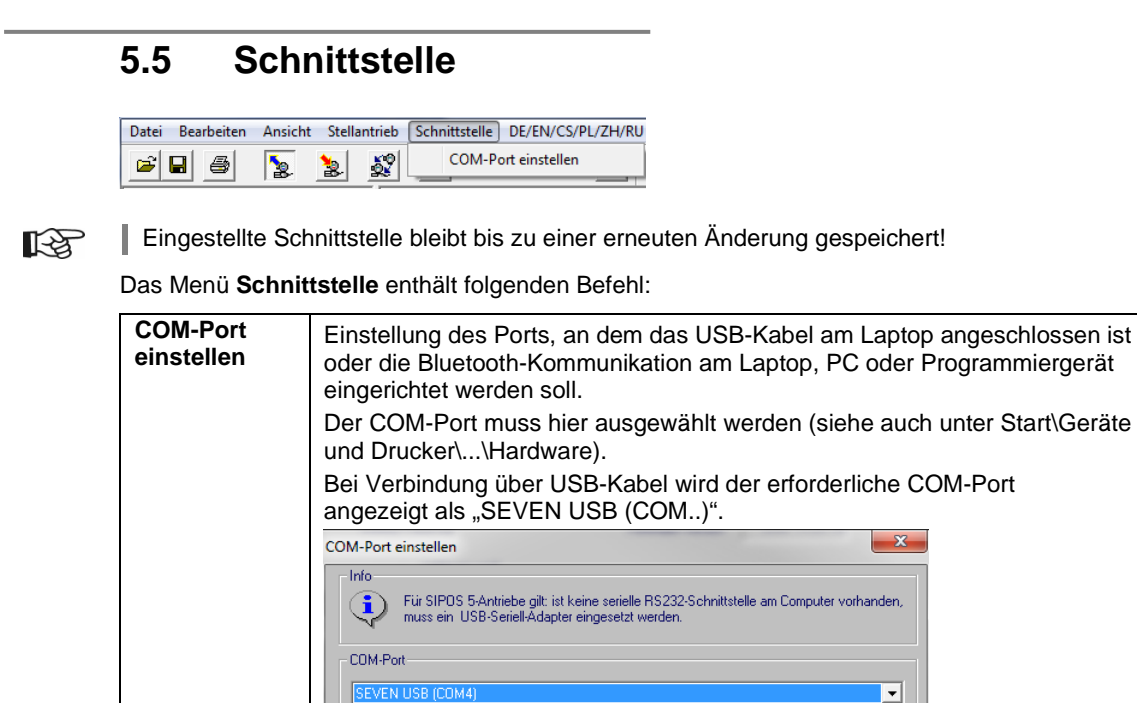

 $\overline{OK}$ 

Abbrechen

# <span id="page-19-1"></span>**5.6 DE/EN/CS/PL/ZH/RU**

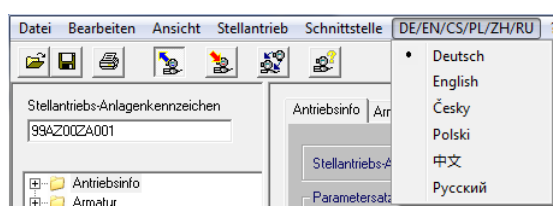

Im Menü **DE/EN/CS/PL/ZH/RU** kann die Sprache ausgewählt werden.

Derzeit werden die Sprachen Deutsch, Englisch, Tschechisch, Polnisch, Chinesisch und Russisch unterstützt.

Nach Installation des COM-SIPOS PC-Parametrierprogramms ist die Sprache des Betriebssystems voreingestellt. Steht die Sprache des Betriebssystems nicht zur Verfügung, wird Englisch ausgewählt.

Ggf. Spracheinstellung am Laptop vornehmen: Start /Systemsteuerung/Alle Systemsteuerungselemente/Region und Sprache.

Die ausgewählte Sprache bleibt gespeichert.

# <span id="page-20-0"></span>**5.7 "?" (Hilfe)**

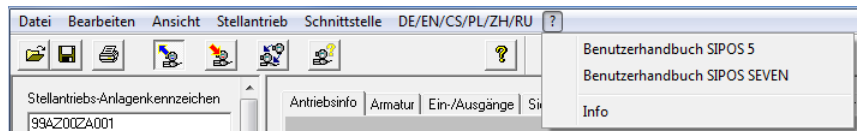

### Das Menu **?** enthält die folgenden Befehle:

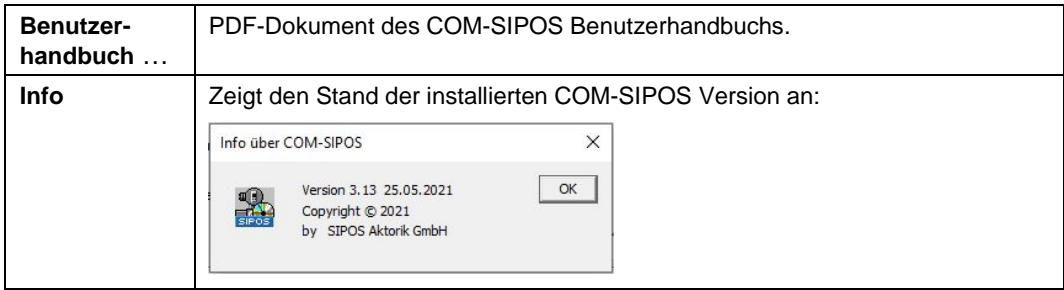

# Oirektbefehle über Symbole **Direktbefehle über Symbole**

# <span id="page-21-0"></span>**6 Direktbefehle über Symbole**

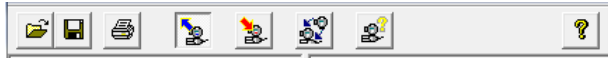

### In der Symbolleiste können mittels der Symbole häufig verwendete Befehle mit nur einem Mausklick direkt ausgeführt werden.

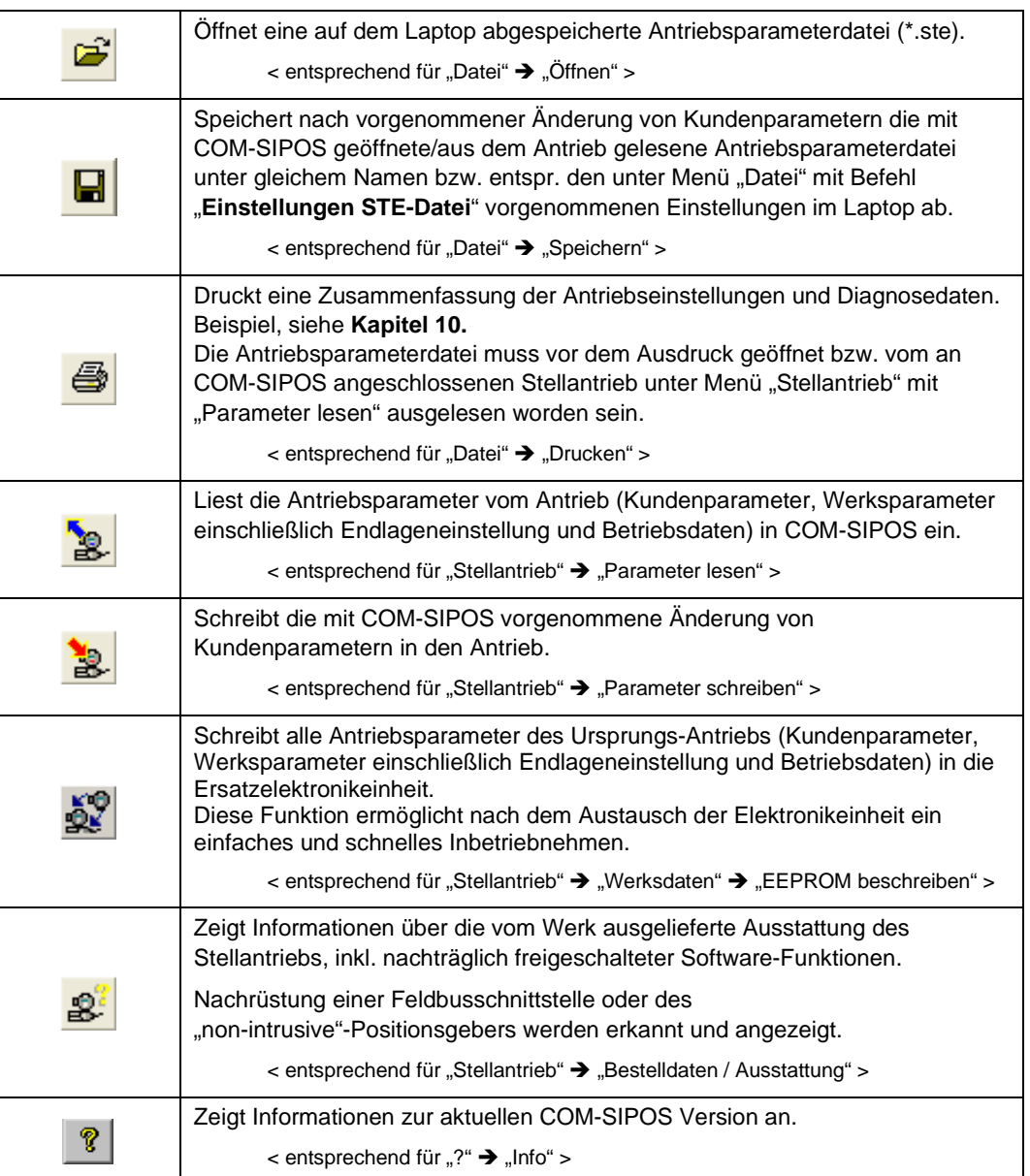

# <span id="page-22-0"></span>**7 Registerkarten für Parameter und aktuelle Werte**

Die Antriebsparameter und aktuellen Werte sind in themenbezogenen Registerkarten dargestellt.

Mit Mausklick auf eine Lasche wird die entsprechende Registerkarte geöffnet.

Antriebsinfo Armatur Ein-/Ausgänge Sicherheit Sonstiges SW-Funktionen Feldbus M-Kurve B+B Diagnose Gerätezustand

## **KA**

Die Parameter können erst angezeigt werden, wenn die Verbindung zwischen Antrieb und COM-SIPOS hergestellt (siehe Kapitel 2.5) und die Antriebsparameterdatei in COM-SIPOS eingelesen wurde (siehe Kapitel 3.1)!

Je nach Verwendungszweck kann es sich hierbei um eine auf dem Laptop gespeicherte und mit COM-SIPOS geöffnete Antriebsparameterdatei (siehe Kapitel 5.1, Menü "Datei", Befehl "Öffnen") oder um die aus dem Antrieb gelesene Antriebsparameterdatei handeln (siehe Kapitel 5.4, Menü "Stellantrieb", Befehl "Parameter lesen")!

Sehr schnell geht die direkte Auswahl der gesuchten Parameter/aktuellen Werte über die seitlich angebrachte Explorer-Navigation.

Mit Mausklick auf den gesuchten Themenbereich im Explorer wird die entsprechende Registerkarte geöffnet und der betreffende Themenbereich gelb hervorgehoben.

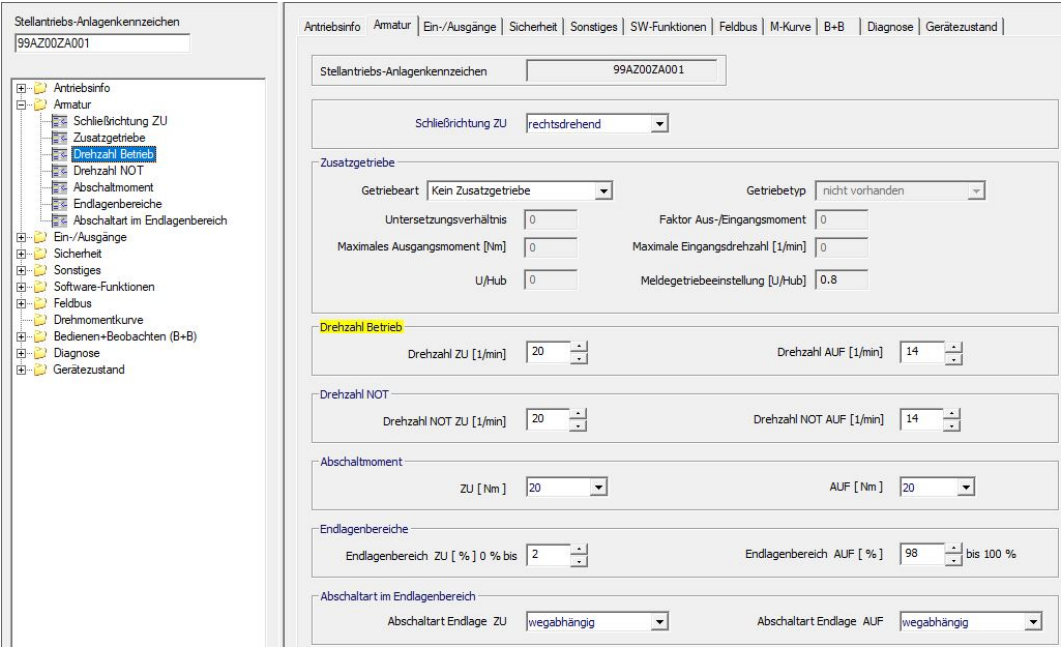

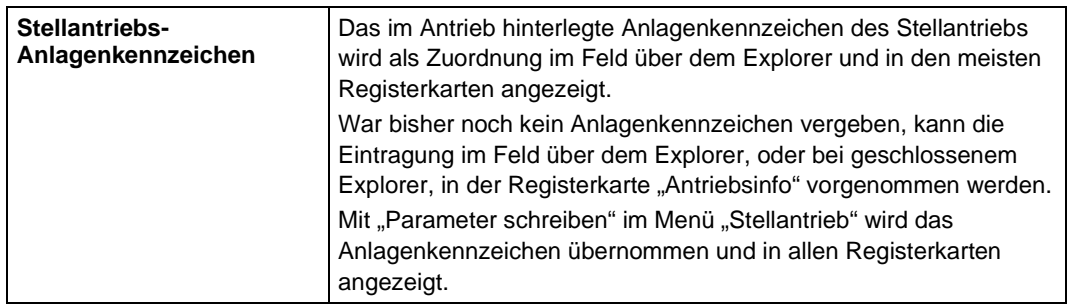

# <span id="page-23-0"></span>**7.1 Antriebsinfo**

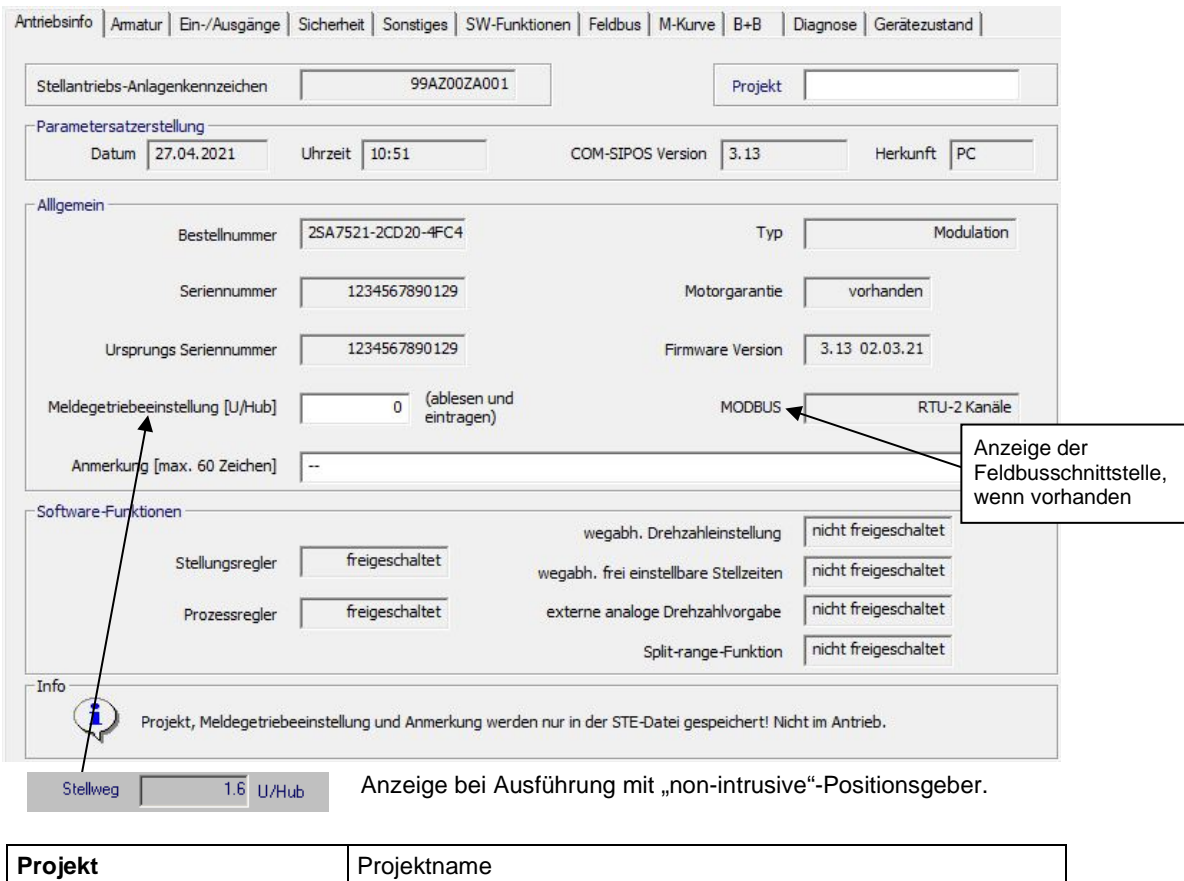

### **Parametersatzerstellung**

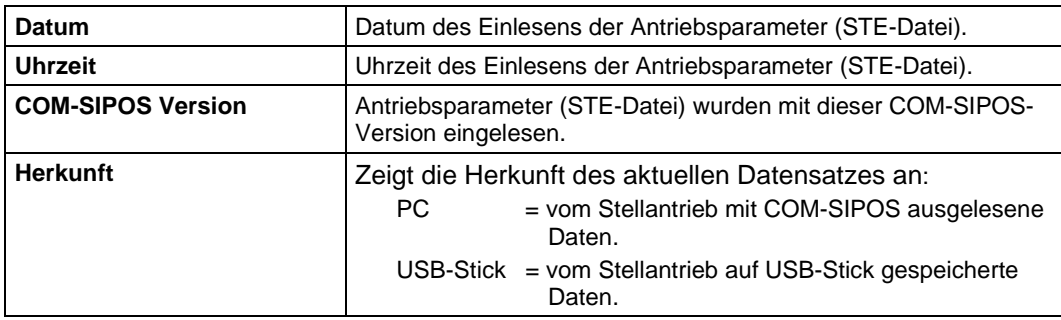

### **Allgemein**

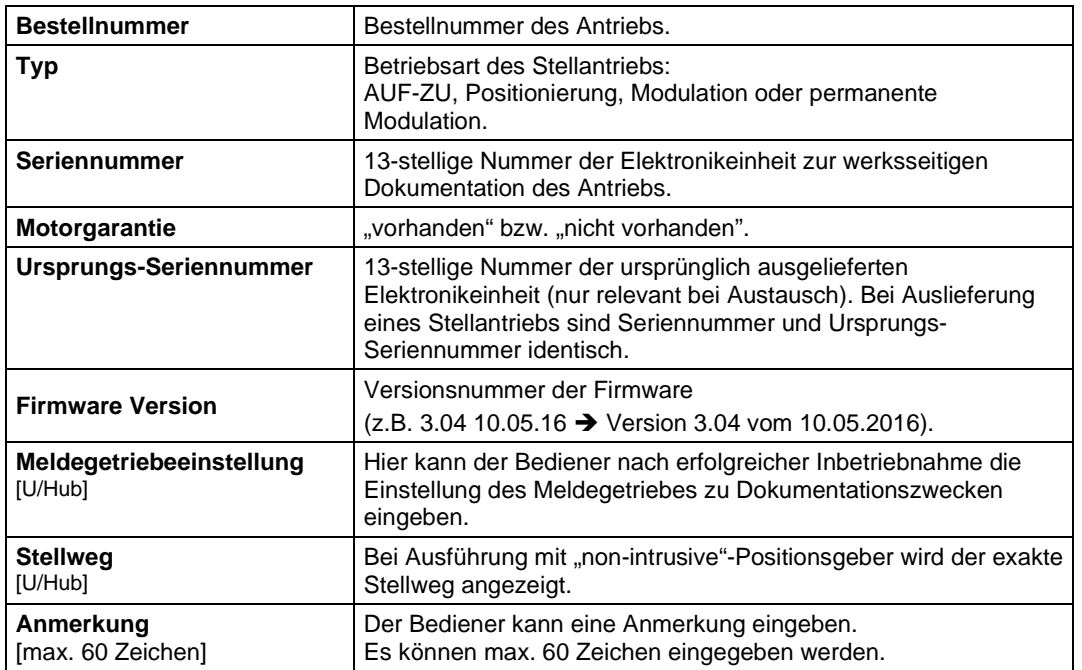

### **Software-Funktionen**

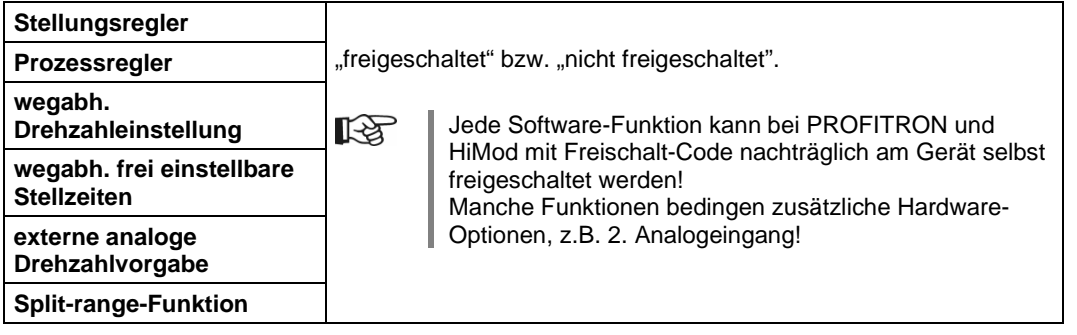

# <span id="page-25-0"></span>**7.2 Armatur**

- 隐
- Die ECOTRON-Ausführung hat keine "Drehzahl NOT" und es können auch keine unterschiedlichen Drehzahlen für Verfahren in ZU- und AUF-Richtung eingestellt werden! Die unter "Drehzahl ZU" eingestellte Drehzahl gilt auch für Verfahren in Richtung AUF.
- Beim Schwenkantrieb 2SG7 ist das Abschaltmoment nicht veränderbar, beim Schwenkantrieb 2SQ7 ist das Abschaltmoment nicht über Parameter veränderbar!
- Ein Zusatzgetriebe kann nur bei PROFITRON-/HiMod-Ausführung erfasst werden (nicht bei 2SG7 und 2SQ7)!

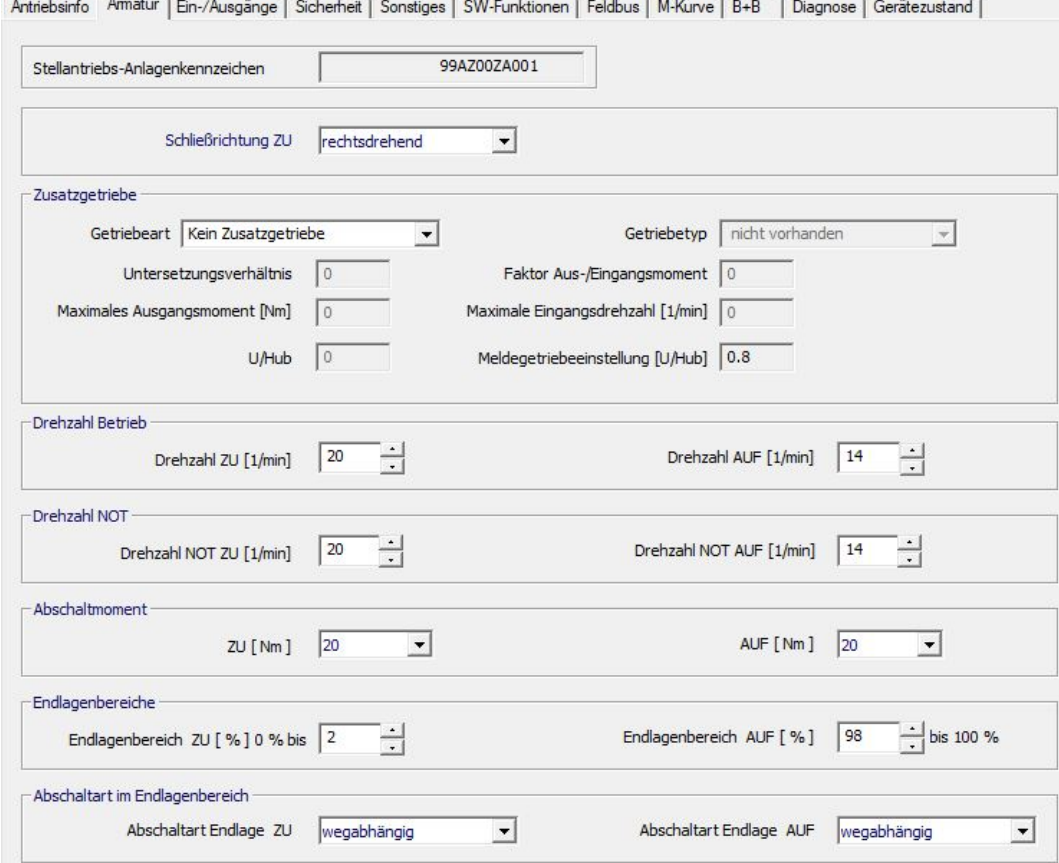

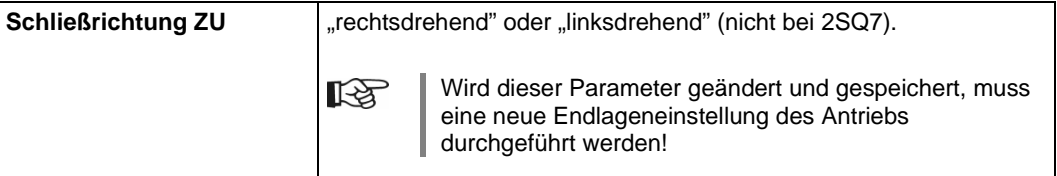

### **Zusatzgetriebe**

KA Nach der Eingabe eines Zusatzgetriebes rechnet die Stellantriebssoftware mit den physikalischen Größen dieser Kombination aus Stellantrieb und Zusatzgetriebe, z.B. mit Stellgeschwindigkeit [mm/min] und Abschaltkraft [kN] bei Anbau einer Lineareinheit! Die Armatur betreffenden, neuen Parameterwerte werden auch am Display des Stellantriebs angezeigt!

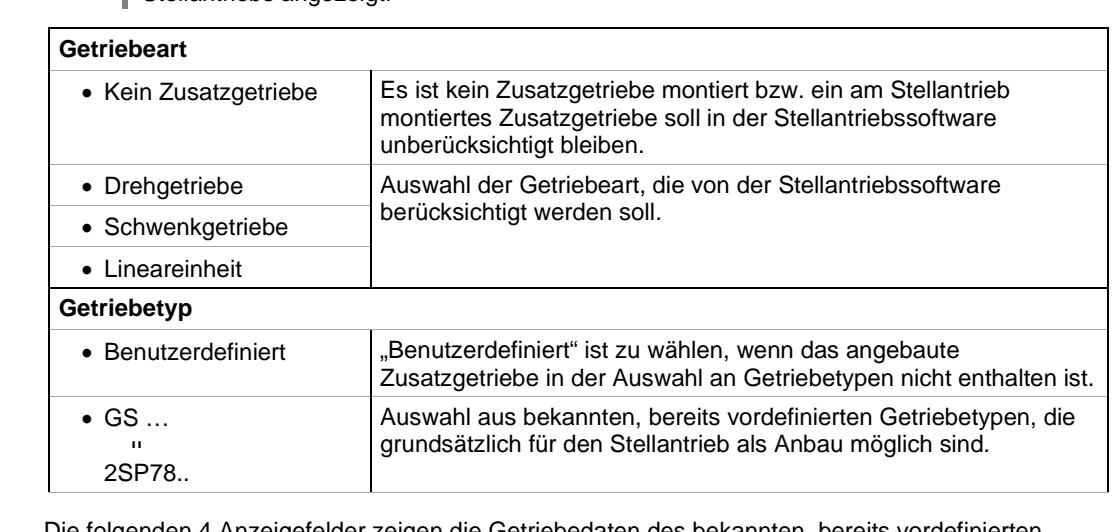

Die folgenden 4 Anzeigefelder zeigen die Getriebedaten des bekannten, bereits vordefinierten Getriebetyps an (nicht änderbar) bzw. müssen bei benutzerdefiniertem Getriebetyp hier eingegeben werden:

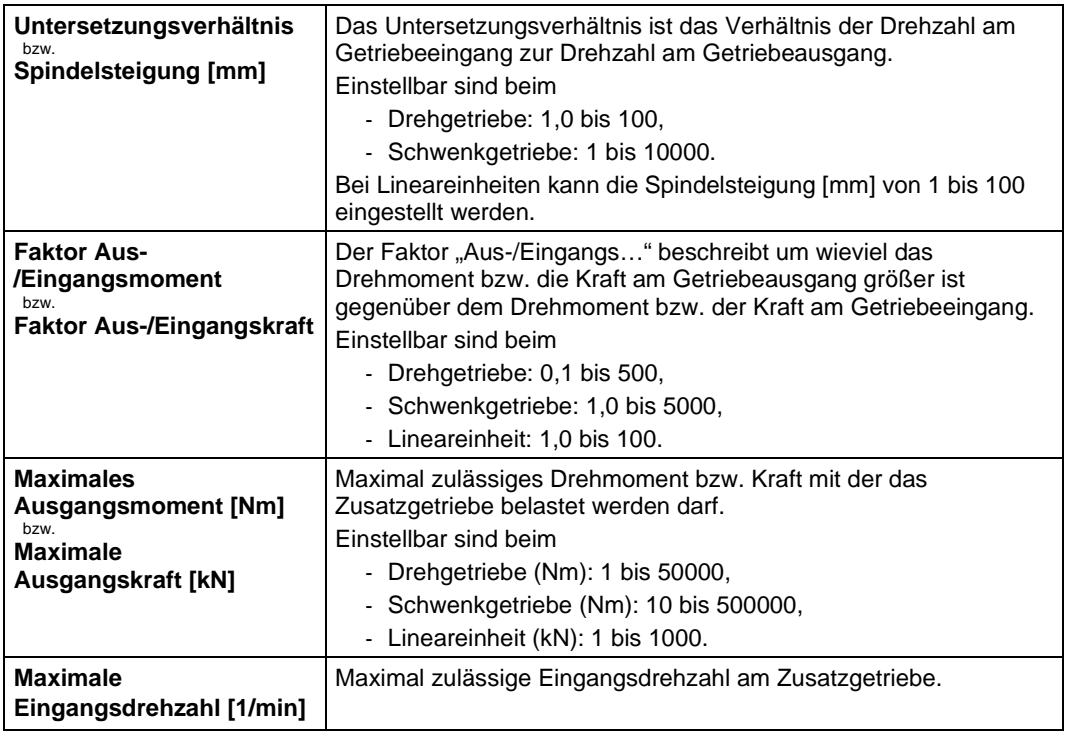

Die folgenden 2 Anzeigefelder sind bei Ausführung mit "non-intrusive"-Positionsgeber nicht relevant und werden auch nicht angezeigt:

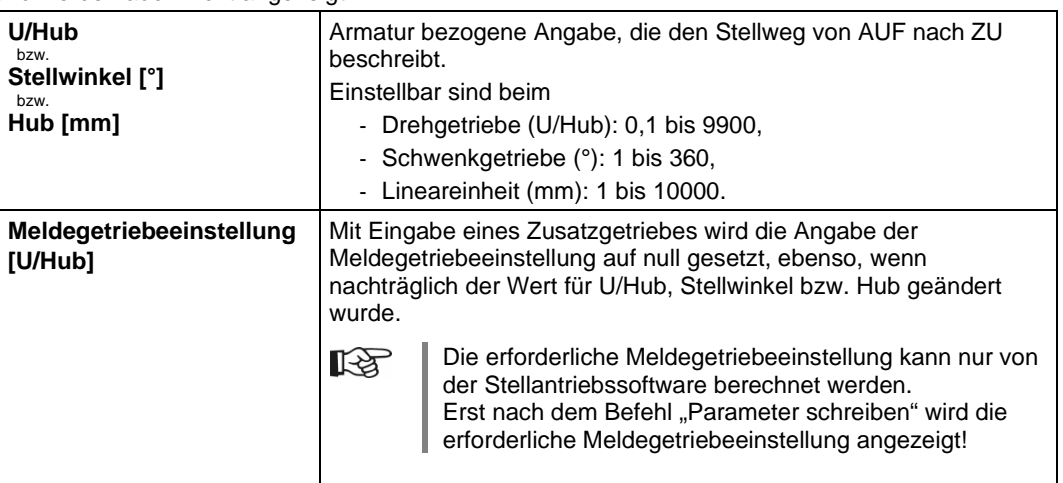

### **Drehzahl Betrieb**

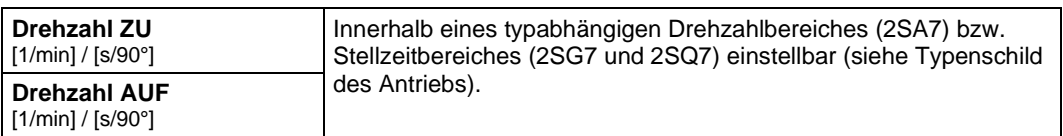

### **Drehzahl NOT**

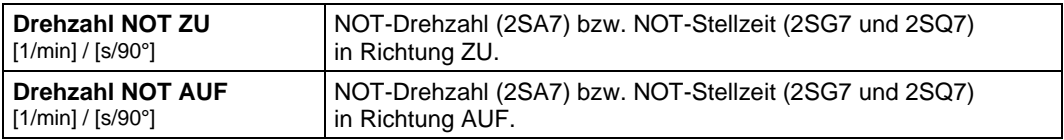

### **Abschaltmoment**

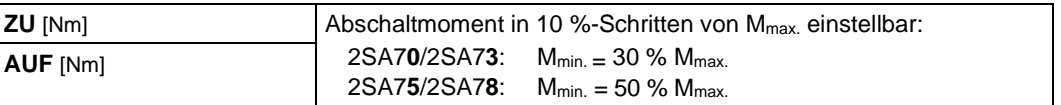

### **Endlagenbereiche**

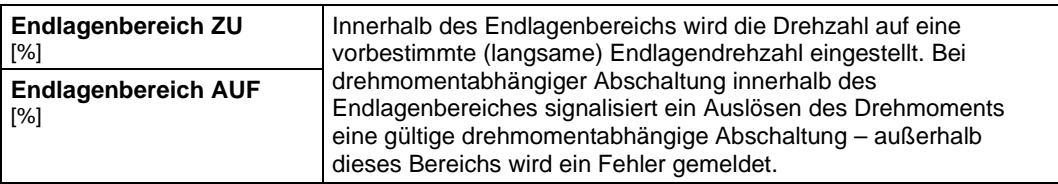

### **Abschaltart im Endlagenbereich**

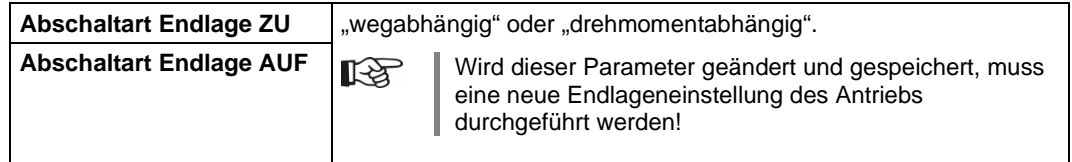

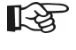

Bei parametriertem Zusatzgetriebe werden dessen physikalischen Größen angezeigt! Anzeige bei

- 
- Drehgetriebe: Drehzahl [1/min] und Abschaltmoment [Nm],<br>- Schwenkgetriebe: Stellzeit [s/90°] und Abschaltmoment [Nm],
- Schwenkgetriebe: Stellzeit [s/90°] und Abschaltmoment [Nm],<br>- Lineareinheit: Stellgeschwindigkeit [mm/min] und Abschal Stellgeschwindigkeit [mm/min] und Abschaltkraft [kN].

# <span id="page-28-0"></span>**7.3 Ein-/Ausgänge**

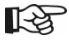

Bei der ECOTRON-Ausführung kann nur das "Meldungsset" und die "Ansteuerung FERN" geändert werden!

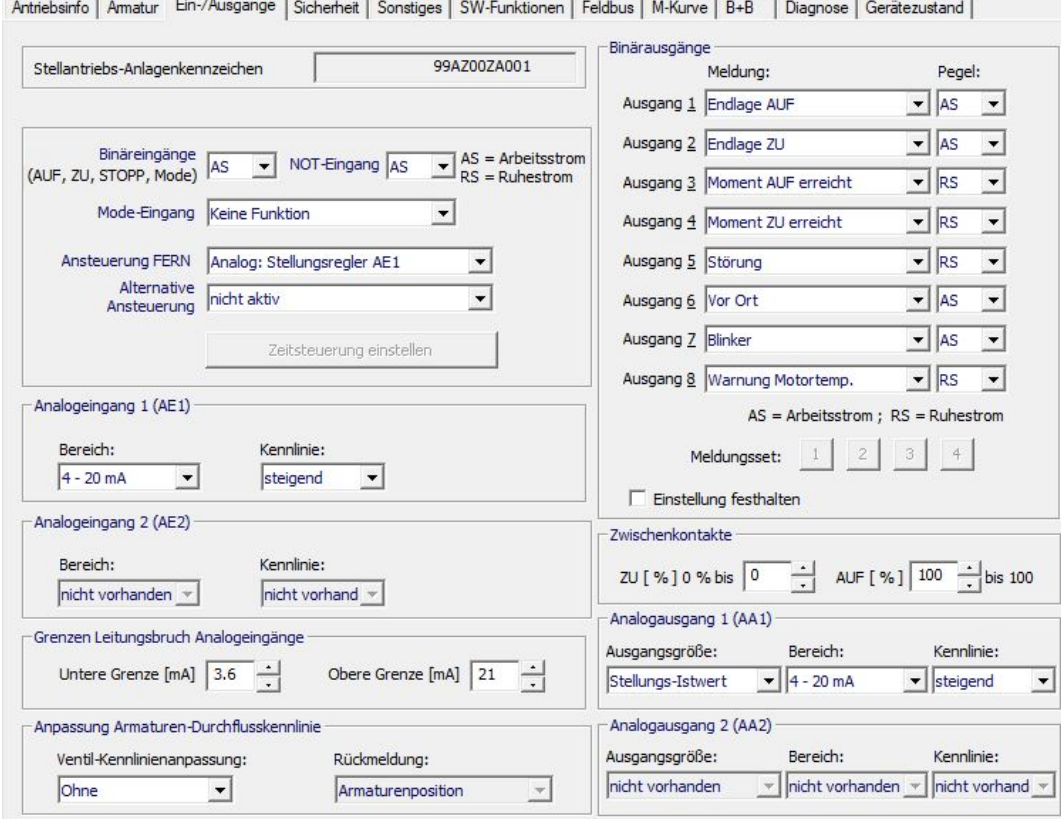

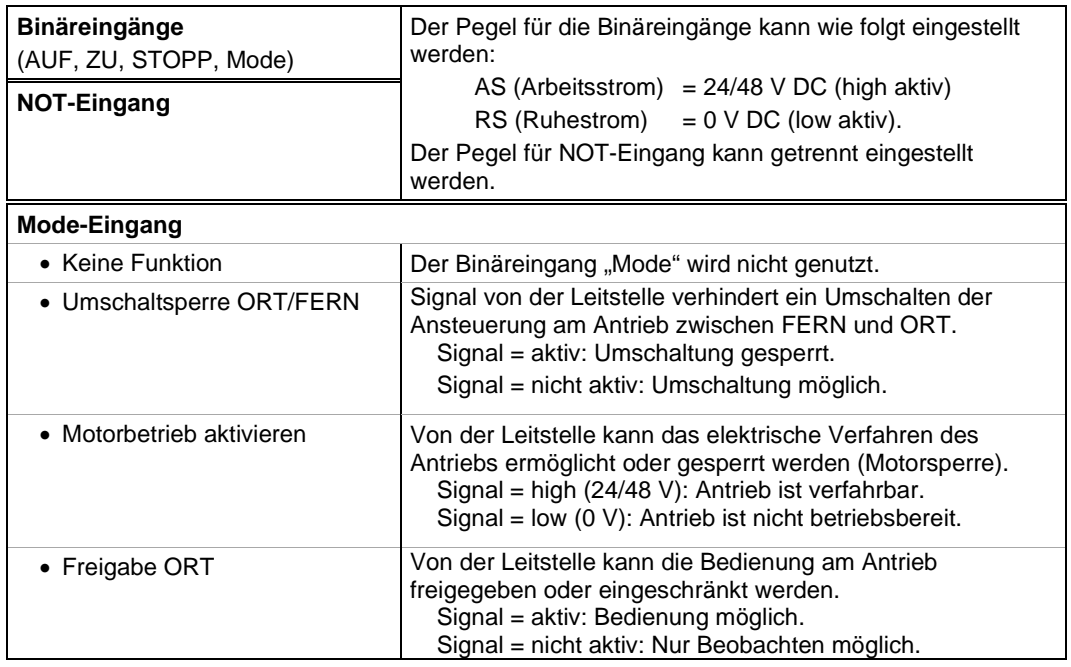

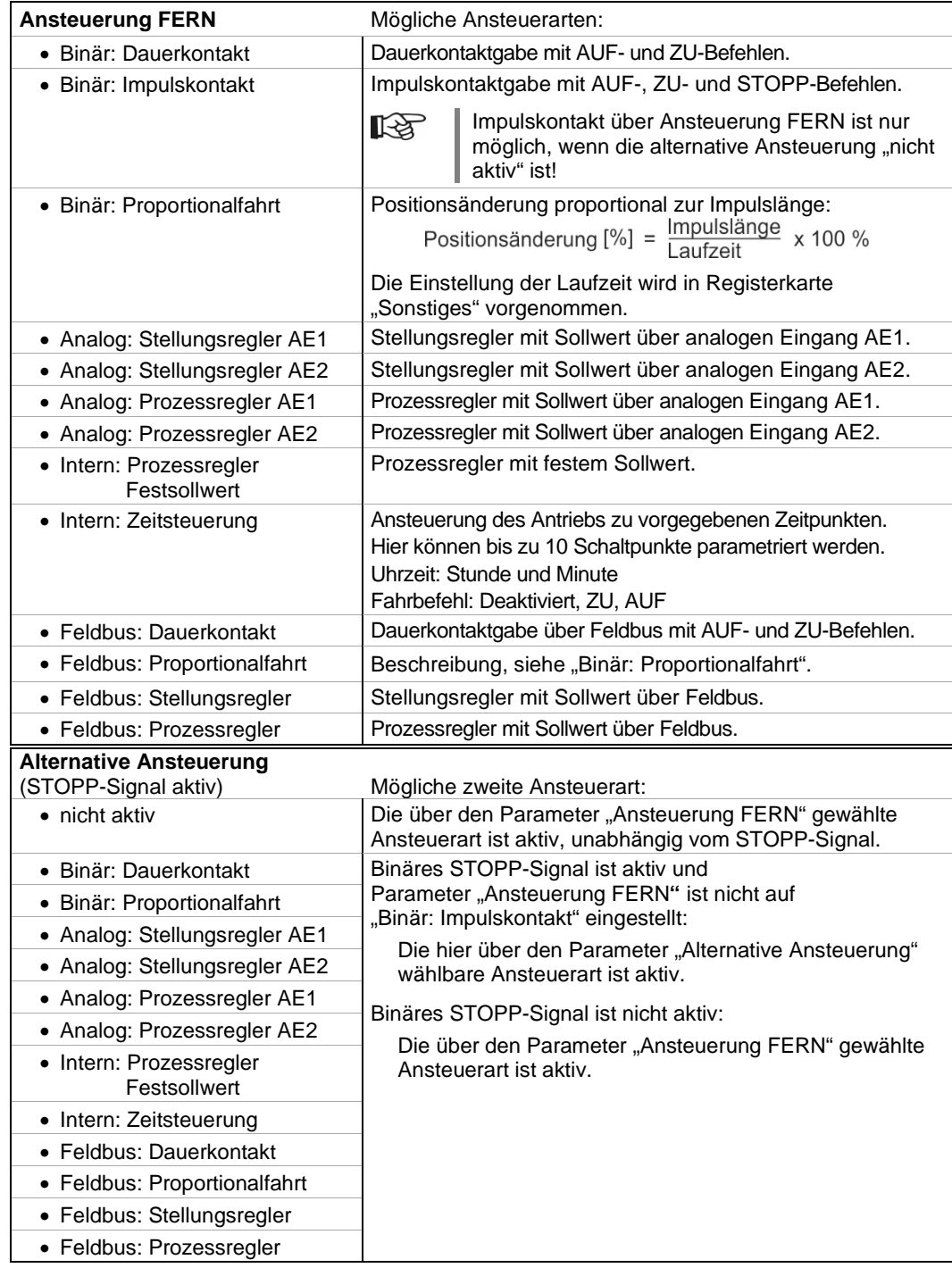

### **Analogeingang 1 (AE1)**

Je nach Anwendung und aktivierter Software-Funktion, kann dieser Analogeingang z.B. für den **Stellungssollwert, externe analoge Drehzahlvorgabe** oder für **Prozesssollwert** verwendet werden.

Für die Ansteuerarten "Intern: Prozessregler Festsollwert" und "Feldbus: Prozessregler" kann ein Prozessregler nachträglich freigeschaltet werden, auch wenn der Antrieb keine zusätzliche Analogbaugruppe (AE2 + AA2) hat.

In diesem Fall ist der Prozessistwert am Analogeingang 1 anzuschließen!

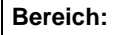

隐

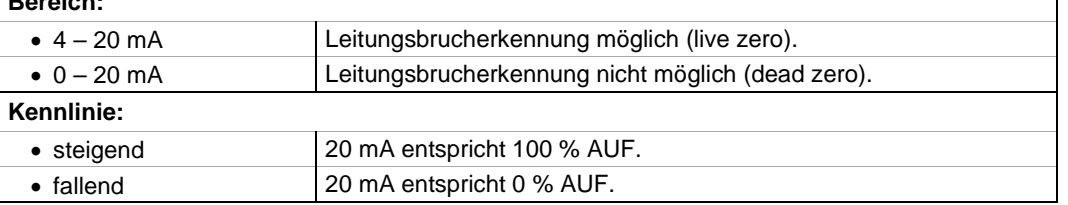

### **Analogeingang 2 (AE2)**

Je nach Anwendung und aktivierter Software-Funktion, kann dieser Analogeingang z.B. als **Eingang für den Prozessistwert** verwendet werden.

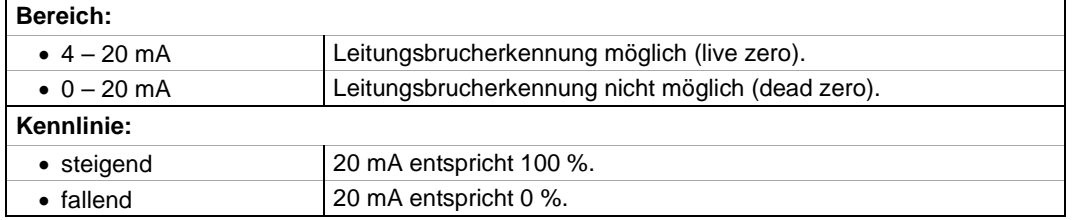

### **Grenzen Leitungsbruch Analogeingänge**

Leitungsbrucherkennung ist nur bei analogem Stromsignal 4 – 20 mA möglich. Ohne Anpassung wird Leitungsbruch erkannt, wenn das Stromsignal außerhalb des Bereichs von 3,6 – 21 mA liegt.

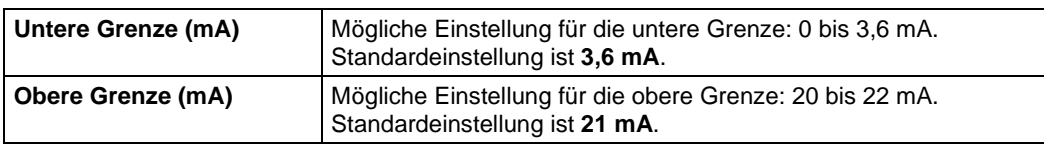

### **Anpassung Armaturen-Durchflusskennlinie**

Diese Funktion steht nur bei Stellungsregler mit eingestellter Ansteuerungsart "Analog: Stellungsregler AE." oder "Feldbus: Stellungsregler" zur Verfügung! Die Kennlinienanpassung ist nur möglich mit einer der beiden fest hinterlegten Armaturenkennlinien "Gleichprozentig" bzw. "Schnelles Öffnen"!

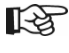

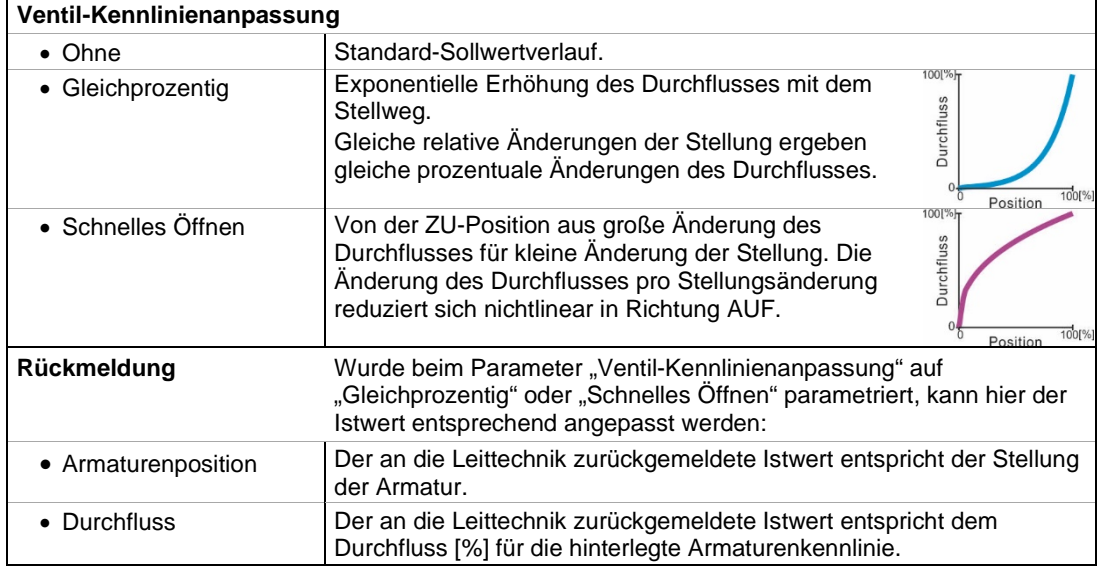

### **Binärausgänge**

Die Meldeausgänge "Ausgang 1" bis "Ausgang 8" können wie folgt eingestellt werden:

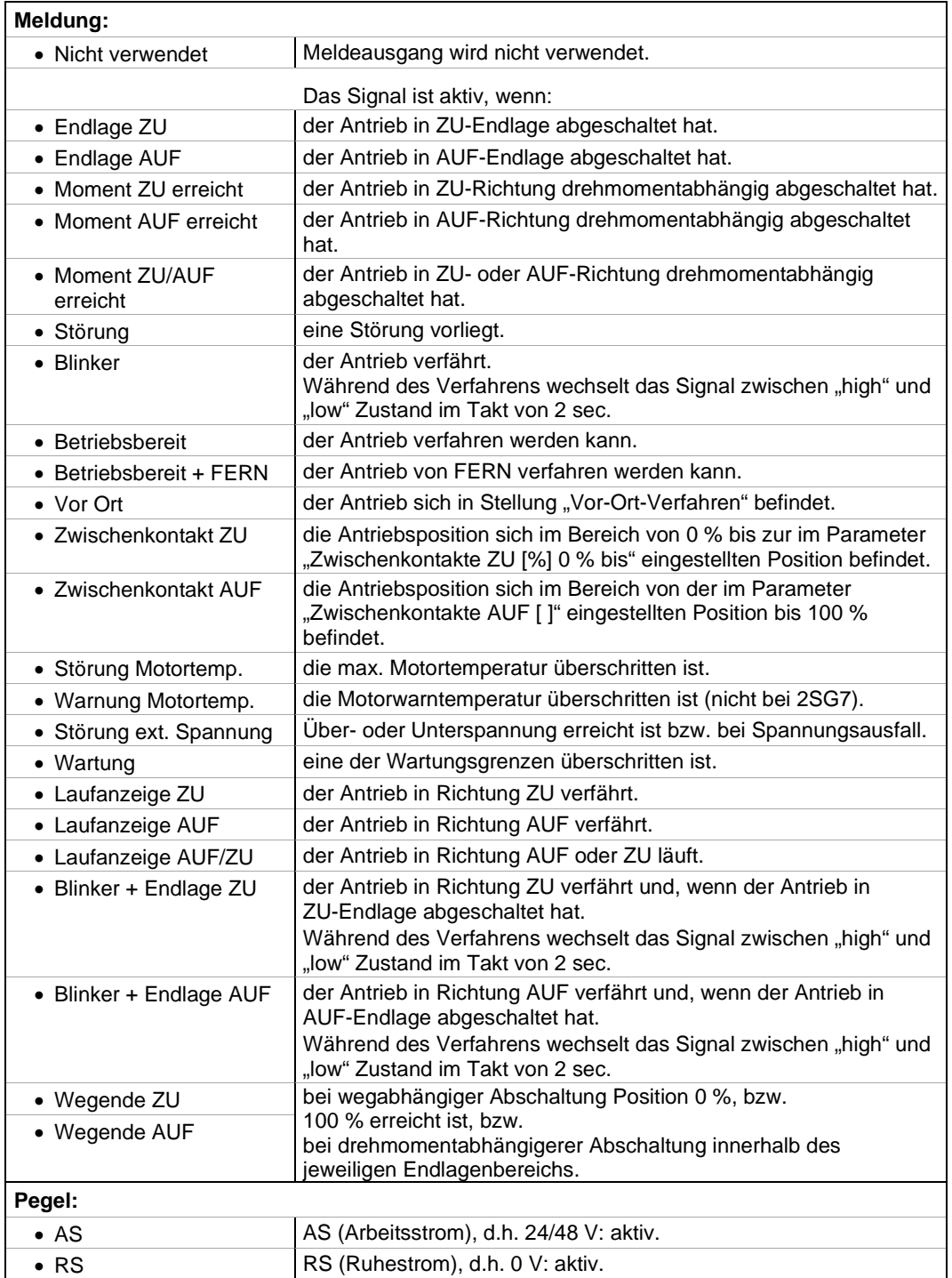

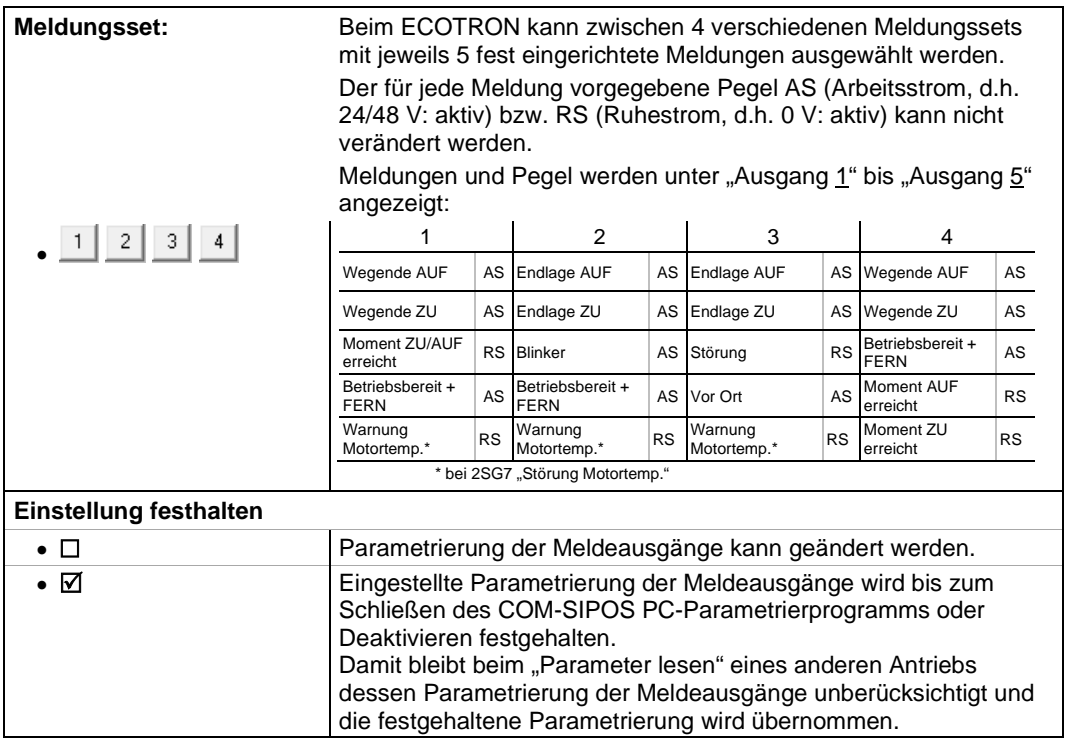

### **Zwischenkontakte**

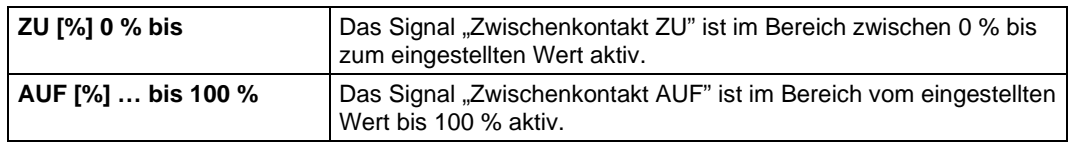

### **Analogausgang 1 (AA1)**

Je nach Anwendung und aktivierter Software-Funktion, kann dieser Analogausgang z.B. für den **Stellungs-Istwert** oder für **Prozess-Istwert** (wenn Prozessregler aktiv ist) verwendet werden.

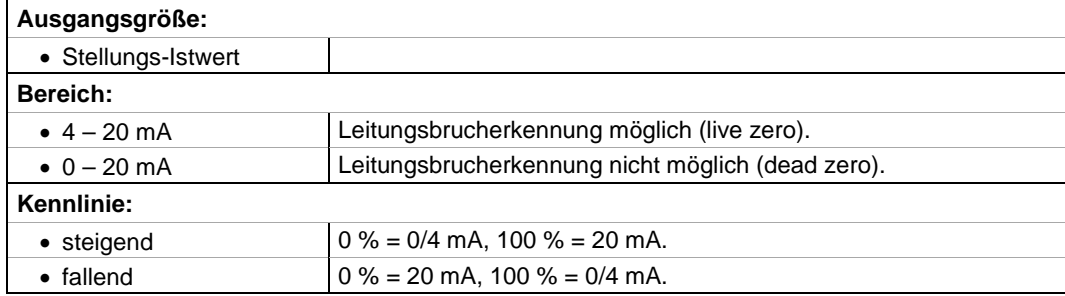

### **Analogausgang 2 (AA2)**

Je nach Anwendung und aktivierter Software-Funktion, kann dieser Analogausgang z.B. als **Ausgang für den Prozess-Istwert** verwendet werden.

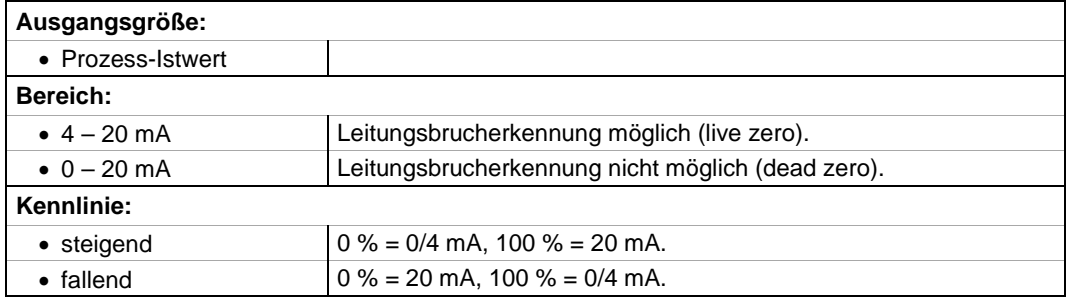

# <span id="page-33-0"></span>**7.4 Sicherheit**

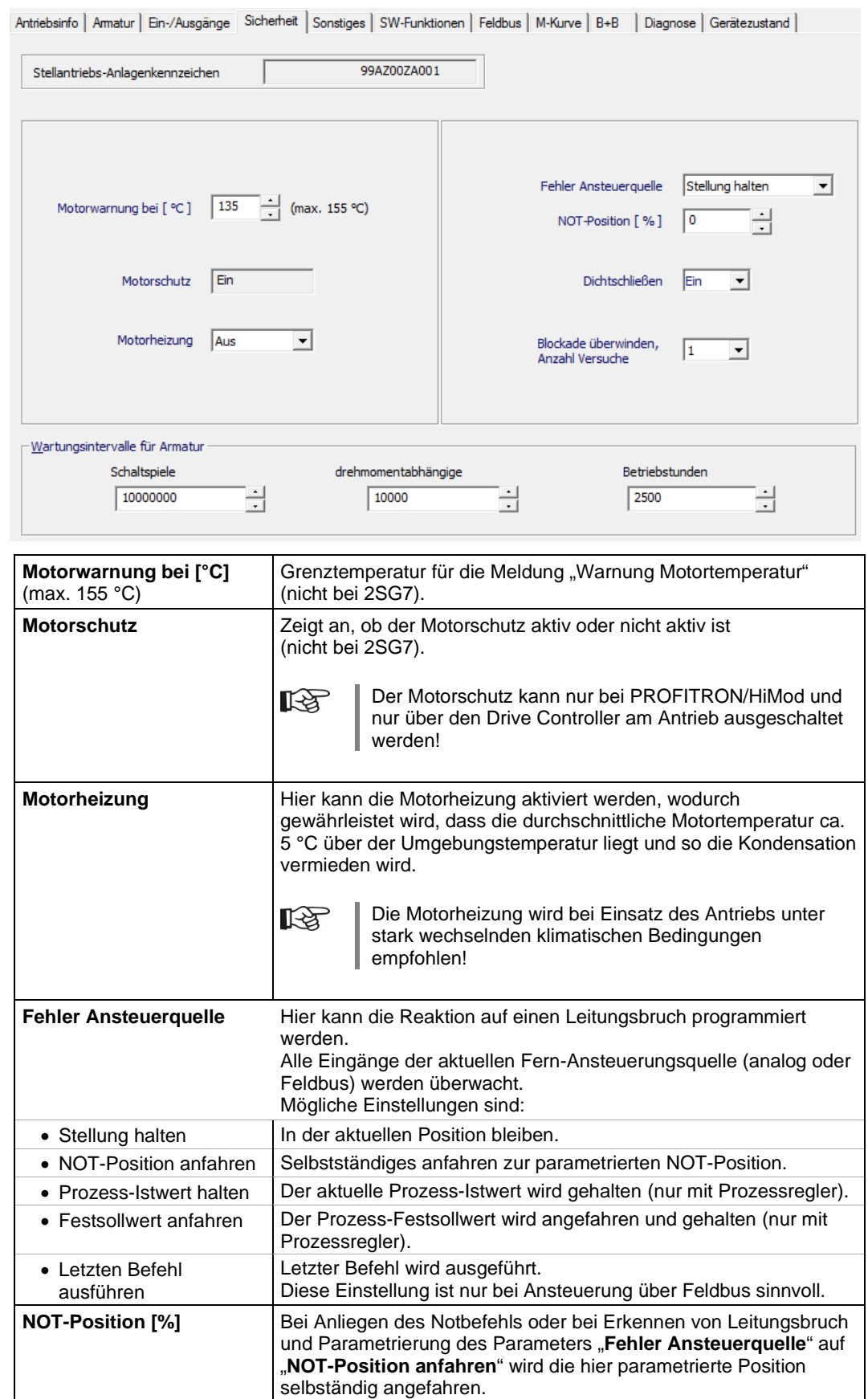

![](_page_34_Picture_140.jpeg)

### **Wartungsintervalle für Armatur**

隐

Die Wartungsgrenzwerte (Wartungsintervalle) haben nichts mit der Wartung des Antriebs zu tun und sind lediglich für die Wartungsplanung der Armatur gedacht!

![](_page_34_Picture_141.jpeg)

# <span id="page-35-0"></span>**7.5 Sonstiges**

![](_page_35_Picture_204.jpeg)

Standardeinstellung ist **10 min**.

![](_page_36_Picture_284.jpeg)

### **Adaptionsgrenzen Stellungsregler**

Der Stellungsregler arbeitet adaptiv, d.h. die Totzone (Ansprechschwelle) wird laufend automatisch an die Regelstrecke angepasst. Abhängig von der Prozessanforderung können der Minimal- und Maximalwert der Totzone eingestellt werden.

![](_page_36_Picture_285.jpeg)

### **Proportionalfahrt**

隐

Diese Funktion steht nur bei Stellungsregler mit eingestellter Ansteuerungsart "Binär: Proportionalfahrt" oder "Feldbus: Proportionalfahrt" zur Verfügung!

Für die Proportionalfahrt wird die Laufzeit (Stellzeit von Endlage zu Endlage) benötigt. Diese kann vom Antrieb selbst ermittelt oder vom Benutzer gemessen und vorgegeben werden.

![](_page_36_Picture_286.jpeg)

### **Meldung Netzspannungsstörung**

Verzögerungszeit bis Fehlermeldung "Unterspannung" bzw. "ext. Netzspannung fehlt" gesetzt wird.

![](_page_36_Picture_287.jpeg)

### **Getrennte Aufstellung**

Korrekte Parametrierung ist für den störungsfreien Betrieb des Antriebs wichtig!

![](_page_37_Picture_231.jpeg)

### **Endlagen-Drehzahl**

![](_page_37_Picture_232.jpeg)

### **Leittechnik-Akzeptanzzeit**

Bei Wegnahme eines Fahrbefehls von der Leittechnik, kann der Antrieb trotzdem noch weiter verfahren, wenn z.B. die Funktion "Dichtschließen" oder "Ansteuerung FERN" auf "Proportionalfahrt" parametriert ist.

Wird durch die Weiterfahrt die Endlage erreicht bzw. innerhalb des Endlagenbereichs drehmomentabhängig abgeschaltet und passiert dies innerhalb der eingestellten Akzeptanzzeit, wird die entsprechende Meldung ("Endlage ..." bzw. "Moment ... erreicht") an die Leittechnik gemeldet.

Außerhalb der eingestellten Akzeptanzzeit und bei Einstellung auf "0" erfolgt die Meldung an die Leittechnik erst, wenn ein erneuter Fahrbefehl in gleicher Richtung ansteht.

![](_page_37_Picture_233.jpeg)

隐

### **Kundenvariante**

![](_page_38_Picture_3.jpeg)

**Unbefugtes Einstellen von kundenspezifischen Varianten kann zu Schäden an Antrieb/Armatur/Anlage führen!**

![](_page_38_Picture_227.jpeg)

### **Spezialparameter**

![](_page_38_Picture_228.jpeg)

![](_page_39_Picture_293.jpeg)

### **Konnektivität**

### **Drehmomentmessflansch**

Ist ein Drehmomentmessflansch montiert, kann hier eingestellt werden, wo die Signalleitung angeschlossen ist und um welchen Drehmomentmessflansch es sich handelt.

![](_page_39_Picture_294.jpeg)

### **Fernbedieneinheit**

Die Fernbedieneinheit RCU bietet die Möglichkeit, einen Antrieb aus einer Entfernung von bis zu 100 m zu bedienen und hat somit die Funktion einer zweiten Vor-Ort-Steuerstelle.

Für den Einsatz einer Fernbedieneinheit muss der Stellantrieb vorbereitet sein. Der Datenaustausch zwischen Stellantrieb und Fernbedieneinheit geschieht über eine RS485- Verbindung mit nur einer 2/4-adrigen Feldbusleitung.

Beim Anschließen der Fernbedieneinheit müssen beide Abschlusswiderstände auf ON sein! **KA** 

![](_page_39_Picture_295.jpeg)

# <span id="page-40-0"></span>**7.6 Software-Funktionen**

![](_page_40_Picture_163.jpeg)

### **Prozessregler**

Der Prozessregler ist als PI-Regler realisiert. Der Prozessreglerausgang wirkt als Sollwert für den internen Stellungsregler.

Die Sollwertvorgabe für den Prozessregler (Prozess-Sollwert) erfolgt je nach Ausführung unterschiedlich und wird über die Funktion "Ansteuerung FERN" und/oder "Alternative Ansteuerung" parametriert, siehe Kapitel 7.3.

![](_page_40_Picture_164.jpeg)

### **Split-range-Funktion**

Mit der Split-range-Funktion können zwei und mehr Stellantriebe in Folge mit nur einem anlogen Signal 0/4 – 20 mA geregelt werden. Ein parametrierbarer Teilbereich des analogen Signals wird dabei jedem Stellantrieb zugeordnet. Wichtigste Anwendung hierfür ist die Bypassschaltung zweier Stellantriebe.

Außerdem kann mit der Split-range-Funktion das analoge Signal 0/4 – 20 mA zum Regeln in einen parametrierbaren Teilbereich des Stellwegs genutzt werden.

Der Bereich wird vorgegeben durch die Eingabe von einem Wertepaar

(Eingangsstrom [mA] und zugehörige Wegposition [%]) für den Anfang und ebenso von einem Wertepaar für das Ende des Bereichs.

![](_page_40_Picture_165.jpeg)

### **externe analoge Drehzahlvorgabe**

Vorgabe der Drehzahl (Stellzeit) über einen Analogeingang entsprechend den Einstellungen in Registerkarte "Ein-/Ausgänge".

Dabei folgt die Drehzahl dem analogen Signal innerhalb des Drehzahlbereichs.

### In den **Endlagenbereichen** wird mit der **nicht veränderbaren** Endlagengeschwindigkeit verfahren (typabhängige Drehzahlstufe)!

![](_page_41_Picture_391.jpeg)

### **wegabh. frei einstellbare Stellzeiten**

Diese Funktion ermöglicht die sekundengenauen Stellzeitvorgaben von bis zu 10 aufeinander folgenden Teilabschnitten des Stellweges.

Dabei kann die Unterteilung des Stellweges für das Verfahren in AUF- und ZU-Richtung gleich "**Eine Kennlinie**" oder unterschiedlich "**Getrennte Kennlinien**" sein.

In folgender Darstellung ist "Getrennte Kennlinien" aktiviert:

![](_page_41_Picture_392.jpeg)

Durch Vorgabe von bis zu 10 Wertepaaren ("Position [% AUF]" und "Stellzeit [s]") können die am Prozess angelehnten erforderlichen Stellzeiten eingestellt werden. Eine eingegebene Stellzeit tn beschreibt dabei die Zeitspanne von der letzten eingegebenen Position x<sub>n-1</sub> bis zu der Position x<sub>n</sub>.

![](_page_41_Picture_393.jpeg)

隐

LQ.

### **wegabhängige Drehzahleinstellung (n-Kennlinie)**

Diese Funktion ermöglicht die Linearisierung einer Ventilkennlinie durch Festlegung unterschiedlicher Drehzahlen während des Verfahrens von ZU nach AUF und umgekehrt.

In den **Endlagenbereichen** wird mit der **nicht veränderbaren** Endlagengeschwindigkeit verfahren (typabhängige Drehzahlstufe)!

Die Vorgabe der Drehzahlkennlinie erfolgt durch Eingabe von max. 10 Stützpunkten: Weg [% AUF] in 1 %-Schritten und Drehzahl [1/min].

Die Parametrierung der Drehzahlkennlinie wird abgeschlossen, wenn der nächste Stützpunkt einen kleineren Prozentwert des Stellwegs aufweist (z.B. Voreinstellungswert 0 %). Die Drehzahl des letzten aktiven Stützpunkts gilt bis zum Erreichen des Endlagenbereichs AUF.

![](_page_42_Picture_183.jpeg)

# <span id="page-43-0"></span>**7.7 Feldbus**

![](_page_43_Picture_116.jpeg)

Detailbeschreibungen zu den angezeigten Werten finden Sie in der Betriebsanleitung PROFIBUS DP (Bestell-Nr. Y070.401/DE) bzw. Modbus RTU (Bestell-Nr. Y070.400/DE).

### **Einstellungen**

Die folgenden Kommunikationsparameter können separat für jeden Kanal eingestellt werden:

### **MODBUS**

![](_page_43_Picture_117.jpeg)

### **PROFIBUS**

![](_page_44_Picture_218.jpeg)

### **HART**

隐

![](_page_44_Picture_219.jpeg)

### **Feldbus-Status**

Zyklischer Datenaktualisierung "zyklisch akt." muss angeschaltet sein! Die zyklische Datenaktualisierung wird in der Statusleiste mit "POLLING" angezeigt:

Der Feldbus-Status wird im laufenden Bus-Betrieb überprüft und zeigt immer den zyklisch aktualisierten Zustand der Bus-Kommunikation an.

### **MODBUS**

![](_page_44_Picture_220.jpeg)

### **HART**

![](_page_44_Picture_221.jpeg)

![](_page_45_Picture_287.jpeg)

### **PROFIBUS**

### **PROFIBUS DP-V2 Redundanz**

Redundanz gemäß PNO 2.212.

![](_page_45_Picture_288.jpeg)

### **PROFIBUS DP-V2 Zeitstempelung [TS]**

Zeitstempelung gemäß PNO 2.192.

### **Status TS Primary Kanal [ ]**

Zustand der Zeitstempelung für den aktiven Kanal (Primary) [Kanal 1] oder [Kanal 2] wird nachfolgend angezeigt:

![](_page_46_Picture_245.jpeg)

# <span id="page-47-0"></span>**7.8 M-Kurve (Drehmomentkurve)**

### **Drehmoment-Referenzkurven**

Vorbeugende Armaturüberwachung durch Vergleich von bis zu 3 zeitlich versetzt aufgenommenen Drehmoment-Referenzkurven möglich. Die dargestellten Werte können vom tatsächlichen Drehmoment abweichen, insbes. in den Endlagen und bei Drehzahlveränderungen während des Betriebs.

Die Drehmoment-Referenzkurven können mit COM-SIPOS angezeigt werden.

Ein Vergleich der aufgenommenen Drehmoment-Referenzkurven ist nur möglich, wenn gleiche Antriebseinstellungen und Ventilbedingungen vorliegen.

Im unten dargestellten Beispiel ist eine deutliche Zunahme des erforderlichen Drehmoments in Richtung ZU erkennbar (Kurve 3 blau).

### **Voraussetzungen sind:**

- Antriebstyp: 2SA7 in PROFITRON- oder HiMod-Ausführung!
- Antrieb ist auf der Armatur montiert!
- Antrieb befindet sich im betriebsbereiten Zustand!

![](_page_47_Figure_12.jpeg)

![](_page_47_Picture_198.jpeg)

**Registerkarten für Parameter und aktuelle Werte Registerkarten für Parameter und aktuelle Werte**

### **Stellantrieb**

![](_page_48_Picture_135.jpeg)

![](_page_48_Picture_136.jpeg)

### **Datei**

Mit dieser Option können aufgezeichneten Drehmomentkurven unter der Registerkarte "M-Kurve" gespeichert oder zur Anzeige geöffnet werden.

![](_page_48_Picture_137.jpeg)

# <span id="page-49-0"></span>**7.9 B+B (Bedienen und Beobachten)**

![](_page_49_Picture_204.jpeg)

### **Leittechnik**

隐

Dieses Anzeigefeld erscheint nur bei Ansteuerung mit Stellungsregler mit parametrierter "Ventil-Kennlinienanpassung" auf "**Gleichprozentig**" oder "**Schnelles Öffnen**", siehe Registerkarte "**Ein-/Ausgänge**"!

![](_page_49_Picture_205.jpeg)

### **Stellung**

![](_page_49_Picture_206.jpeg)

![](_page_49_Picture_207.jpeg)

![](_page_50_Picture_306.jpeg)

### **Analogeingänge**

![](_page_50_Picture_307.jpeg)

### **Binäreingänge**

![](_page_50_Picture_308.jpeg)

![](_page_51_Picture_211.jpeg)

### **Analogausgang**

### **Zyklische Datenaktualisierung**

![](_page_51_Picture_212.jpeg)

### **Bedienen**

rð.

Eine zyklische Datenaktualisierung wird in der Statusleiste mit "POLLING" angezeigt:<br>POLLING

![](_page_51_Picture_213.jpeg)

### **Drehmomentmessflansch**

![](_page_51_Picture_214.jpeg)

# <span id="page-52-0"></span>**7.10 Diagnose**

Alle Diagnosedaten werden angezeigt.

![](_page_52_Picture_163.jpeg)

### **Betriebsdaten Antrieb**

Diese Daten werden gesammelt und fest im RAM gespeichert. Zum Backup werden die Daten alle 24 Stunden in das interne EEPROM geschrieben; somit bleiben die Daten auch bei Spannungsausfall erhalten.

![](_page_52_Picture_164.jpeg)

### **Wartungsgrenzen für Armatur**

![](_page_52_Picture_165.jpeg)

### **Wartung für Armatur**

![](_page_53_Picture_88.jpeg)

# <span id="page-54-0"></span>**7.11 Gerätezustand**

![](_page_54_Picture_160.jpeg)

### **Statusanzeige**

![](_page_54_Picture_161.jpeg)

### **Fehlermeldungen**

(ohne Farbsignal): Es liegt **keine Störung** vor.

(rot): Es liegt ein **Fehler** vor. 2

 $\rightarrow$  Maßnahme zur Problemlösung notwendig (siehe unten)

Die Zahlen vor der Meldung weisen auf die Art der Störung hin und ermöglichen dem Service eine eindeutige Zuordnung.

Die erste Ziffer der Zahl bedeutet:

- **0** = betriebsmäßiger Zustand;
- **1** = selbstrücksetzende Störung;
- **2** = quittierbare Störung;
- **3** = Störung durch externe Ursachen;
- **4** / **5** / **6** = Störung im Gerät.

Ausführliche Beschreibung der möglichen Meldungen, siehe folgende Tabelle.

![](_page_55_Picture_236.jpeg)

![](_page_56_Picture_254.jpeg)

![](_page_57_Picture_277.jpeg)

![](_page_58_Picture_187.jpeg)

### **Störhistorie (keine zykl. Aktualisierung)**

![](_page_59_Picture_213.jpeg)

### **PC**

![](_page_59_Picture_214.jpeg)

### **Belegungsübersicht – Steckerelement Getriebestecker**

![](_page_59_Figure_7.jpeg)

# <span id="page-60-0"></span>**8 Überprüfung der Leittechnikschnittstelle**

Die Schnittstelle zur Leittechnik kann durch Simulation der Antriebsausgänge überprüft werden.

Das Menü **Stellantrieb** erlaubt über den Befehl "**Simulation Antriebsausgänge**" zum einen die Auswahl "Leittechnik konv.", bei der mit simulierten binären und analogen Ausgangssignalen die Verbindung zur Leittechnik überprüft werden kann. Mit der Auswahl "PROFIBUS Telegramm" dagegen kann mit frei parametrierbaren, simulierten PROFIBUS-Telegrammen die Auswertung der Telegramme in der Leittechnik überprüft werden.

### ■ **"Leittechnik konv."**

Im Simulationsmodus "Leittechnik konv." können unabhängig vom Antriebszustand die Leittechnikausgänge des Stellantriebes gesetzt werden und somit die Verbindung zwischen Antrieb und Leittechnik überprüft werden.

Diese Funktion ist sehr nützlich zur Überprüfung der Kommunikationsschnittstelle, selbst wenn die Inbetriebnahme noch nicht erfolgte und noch keine Netzspannung anliegt. So zum Beispiel kann das binäre Signal für "Antrieb in Endlage ZU abgeschaltet" überprüft werden ohne den Stellantrieb in die Endlage ZU zu verfahren.

### ■ "**PROFIBUS Telegramm**"

Im Simulationsmodus "PROFIBUS Telegramm" können unabhängig vom Antriebszustand die Ausgangsdaten des Telegramms des Stellantriebs gesetzt werden.

Hiermit ist es möglich, die Auswertung des Telegramms in der Leittechnik zu überprüfen.

- Die korrekte Übertragung binärer und analoger Leittechnik-Ausgangssignale zum Stellantrieb kann in der Registerkarte "B+B", der Feldbus-Zustand des Stellantriebs in der Registerkarte "Feldbus" überprüft werden (siehe Kapitel 7.7 bzw. 7.9)!
- Während der Simulation darf keine zyklische Datenaktualisierung angezeigt mit "POLLING" in der Statusleiste – eingestellt sein (siehe Kapitel 7.7, 7.9 bzw. 7.11)!

# <span id="page-60-1"></span>**8.1 Simulation starten**

![](_page_60_Picture_194.jpeg)

![](_page_60_Picture_15.jpeg)

![](_page_60_Picture_16.jpeg)

咚

- Im Simulationsmodus werden zyklisch Daten zwischen COM-SIPOS und dem Stellantrieb ausgetauscht. Empfängt der Stellantrieb im Simulationsmodus 10 sec lang kein Telegramm von COM-SIPOS, so beendet der Stellantrieb den Simulationsmodus und führt einen RESET aus!
- Innerhalb des Simulationsmodus werden Zustandsinformationen verändert, nach Beenden des Simulationsmodus führt der Stellantrieb deshalb einen RESET aus!

 $J_{\overline{a}}$ 

Nein

# <span id="page-61-0"></span>**8.2 Simulationsmodus für konventionelle Leittechnik**

Nach dem Start des Simulationsmodus "Leittechnik konv." erscheint folgender Dialog.

![](_page_61_Picture_185.jpeg)

### **Binärausgänge**

隐

Im Register "Ein-/Ausgänge" vorgenommene Änderungen an den binären Meldeausgängen werden hier übernommen, wenn die Funktion "Einstellung festhalten" aktiviert wurde!

Für die binären Stellantriebsausgänge lassen sich folgende Werte einstellen:

![](_page_61_Picture_186.jpeg)

### **Analogausgang 1 (AA1)**

Der analoge Stellantriebsausgang kann folgendermaßen eingestellt werden:

![](_page_61_Picture_187.jpeg)

# <span id="page-62-0"></span>**8.3 Simulationsmodus für PROFIBUS**

![](_page_62_Picture_176.jpeg)

![](_page_62_Picture_177.jpeg)

Für das Telegramm PPO1 und PPO2 können hier einzelne Bits/Bytes gezielt verändert werden.

### **ZSW1** (Zustandswort 1) **/ Störmeldung 1** und **Störmeldung 2**

![](_page_62_Picture_178.jpeg)

### **Analogausgang 1 (AA1)** (Byte 9 und 10)

![](_page_62_Picture_179.jpeg)

# <span id="page-63-0"></span>**9 \*.ste in \*.txt konvertieren**

Das Menü **Datei** enthält über den Befehl "**ASCII-Konvertierung**" die Möglichkeit, die als Binärdatei (\*.ste) gespeicherten Parameterdaten (Kunden- und Werksparameter sowie aktuelle Werte) in eine Textdatei (\*.txt) zu konvertieren.

![](_page_63_Picture_125.jpeg)

### **Quelle**

![](_page_63_Picture_126.jpeg)

### **Ziel**

![](_page_63_Picture_127.jpeg)

### **Textdateien in einer Tabelle darstellen**

Um alle Daten von SIPOS-Antrieben in einer Anlage übersichtlich darstellen und vergleichen zu können, ist es möglich, alle Parameter in einem Excel-Tabellenblatt darzustellen.

Hierbei ist wie folgt vorzugehen:

- COM-SIPOS Binärdateien (.ste-Dateien), wie oben beschrieben, in Textdateien (.txt-Dateien) konvertieren.
- Das speziell für die Darstellung mehrerer Antriebsparameter-Dateien eingerichtete Excel-Tabellenblatt (Datei) unter Start → Alle Programme → COM-SIPOS mit "ASCII-files-Dateien **(MS-Excel)**" starten.

Für diese Funktion muss Excel die Ausführung so genannter Makros erlauben. Beachten Sie 隐 bitte mögliche Meldungen beim Start und quittieren Sie diese. Ggf. ist die Sicherheitsstufe bzgl. Makros in Excel niedriger einzustellen (s. Excel-Menü Extras → Makro → Sicherheit...). Nach Quittierung bzw. Veränderung der Sicherheitsstufe für Makros ist das Programm neu zu starten!

- Linker Mausklick auf die Schaltfläche "**SIPOS ASCII-Dateien lesen (\*.txt)**" startet das Excel-Makro.
- Verzeichnis mit den aufzulistenden .txt-Dateien wählen. Mit Klick auf "OK"-Schaltfläche werden dann alle markierten .txt-Dateien in Tabellenform im xls-Format dargestellt.

Für jeden Antrieb werden die Daten spaltenweise dargestellt:

![](_page_64_Picture_126.jpeg)

<span id="page-65-0"></span>![](_page_65_Picture_588.jpeg)

### **SIPOS Aktorik GmbH**

![](_page_65_Picture_589.jpeg)